# Sonderdokumentation Proline Promag 400 EtherNet/IP

Anwendungspaket Heartbeat Verification + Monitoring

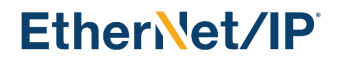

SD02570D/06/DE/01.21

71535922 2022-02-01 Gültig ab Version 02.00.zz (Gerätefirmware)

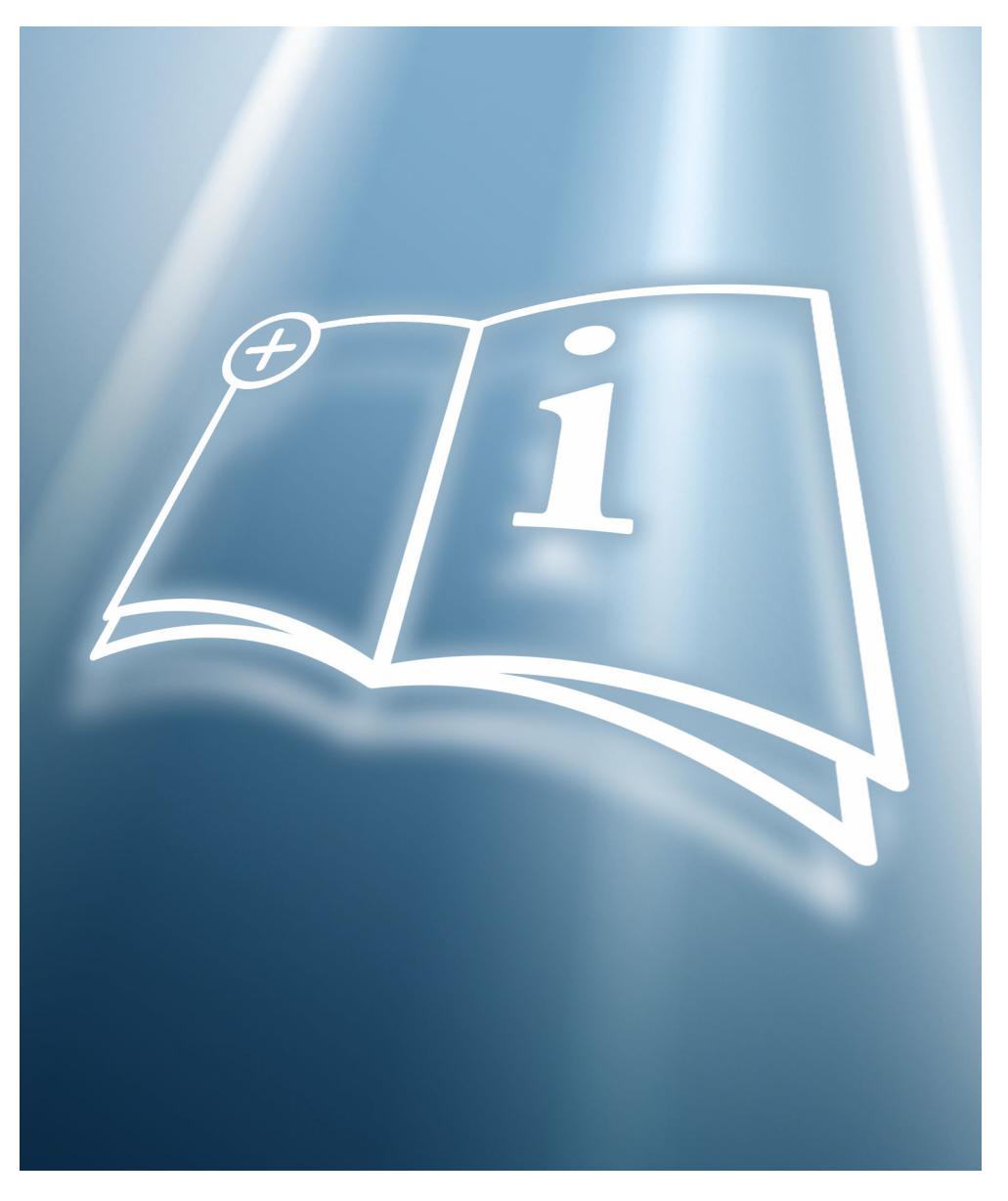

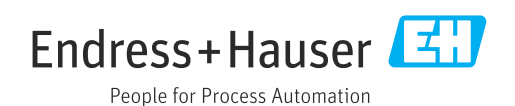

## Inhaltsverzeichnis

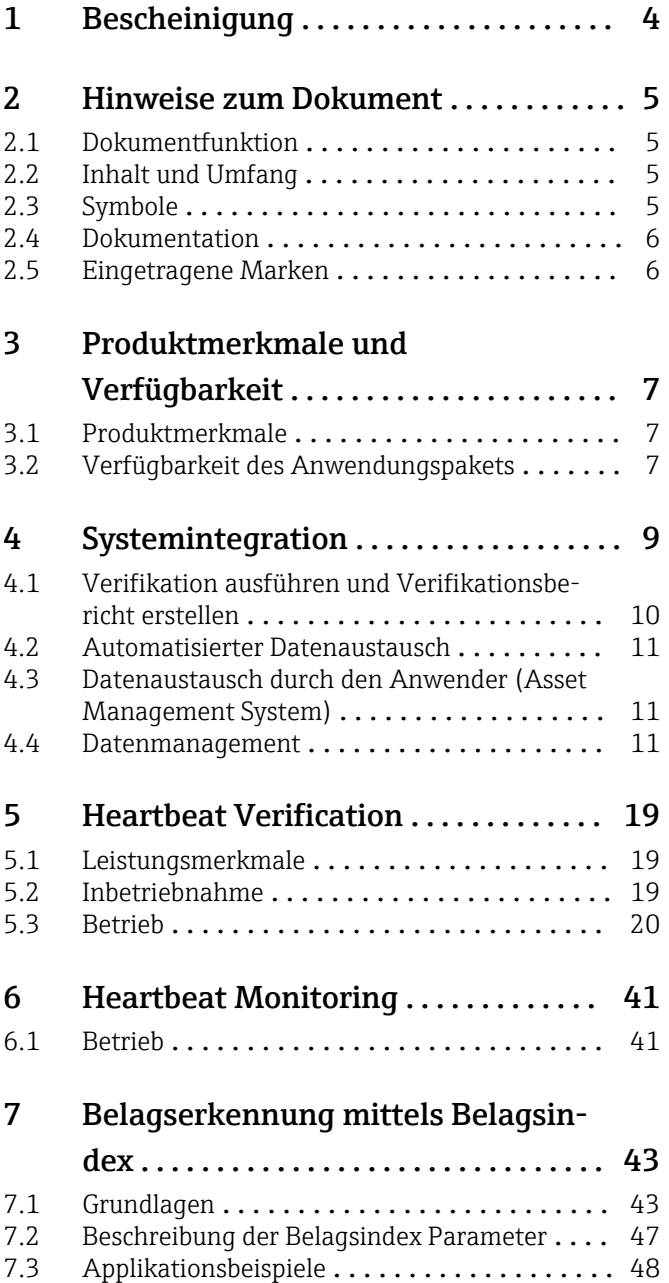

**Industrie Service** 

<span id="page-3-0"></span>1 Bescheinigung

## **BESCHEINIGUNG**

Die Zertifizierungsstelle der TÜV SÜD Industrie Service GmbH Geschäftsbereich Anlagentechnik

bescheinigt, dass das Produkt

#### **Proline Promag 400**

mit Heartbeat Technology™

des Herstellers

#### **Endress + Hauser AG** Kägenstraße 7 4153 Reinach BL **Schweiz**

folgende Anforderungen erfüllt:

Heartbeat Technology™ ist eine im Messgerät integrierte Prüfmethode für die Diagnose und Verifikation von Durchflussmessgeräten in der Anwendung über die Gebrauchsdauer (useful lifetime) des Messgerätes. Die Prüfung basiert auf messgeräteinternen, ab Werk rückführbaren Referenzen, die im Gerät redundant ausgeführt sind. Heartbeat Technology<sup>TM</sup> umfasst Heartbeat Diagnostics und Heartbeat Verification.

#### Prüfgrundlagen:

BESCHEINIGUNG ◆ ATTESTATION ◆ 证明书 ◆ CBMAETEJIbCTBO ◆ CONSTANCIA ◆ ATTESTAZIONE

DIN EN IEC 61508-2:2011-02, Anhang C DIN EN IEC 61508-3:2011-02, Kapitel 6 DIN EN ISO 9001:2008, Kapitel 7.6 a), Lenkung von Überwachungs- und Messmitteln

#### Prüfergebnisse:

Heartbeat Verification bestätigt auf Anforderung die Gerätefunktion von Proline Promag 400 innerhalb der spezifizierten Messtoleranz mit einer Testabdeckung (total test coverage "TTC") von TTC > 94 %.

Die Heartbeat Technology™ erfüllt die Anforderung an die rückführbare Verifikation gemäß DIN EN ISO 9001:2008 - Kapitel 7.6 a) "Lenkung von Überwachungs- und Messmitteln". Gemäß Norm obliegt dem Anwender die anforderungsgerechte Festlegung des Verifikationsintervalls.

Dieser Bescheinigung liegt der Bericht Nr.: TR.2065342.010.15 vom 31.07.2015 zugrunde.

Bescheinigung Nr: PC/209/03/144/09/15

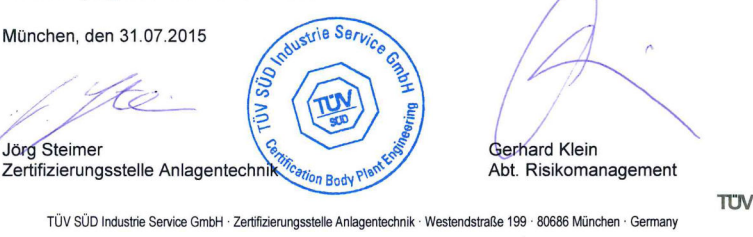

#### Anforderungen gemäß DIN EN ISO 9001 H

Alle Produkte mit Heartbeat Technology™, die laut Bescheinigung die Anforderung an die rückführbare Verifikation gemäß DIN EN ISO 9001:2008 – Kapitel 7.6 a) «Lenkung von Überwachungs- und Messmitteln.» erfüllen, erfüllen auch die vergleichbaren Anforderung an die rückführbare Verifikation gemäss ISO 9001:2015, Kapitel 7.1.5/7.1.5.2 a) "Ressourcen zur Überwachung und Messung".

## <span id="page-4-0"></span>2 Hinweise zum Dokument

## 2.1 Dokumentfunktion

Diese Anleitung ist eine Sonderdokumentation und ersetzt nicht die zum Lieferumfang gehörende Betriebsanleitung. Sie ist Teil der Betriebsanleitung und dient als Nachschlagewerk für die Nutzung der im Messgerät integrierten Heartbeat Technology.

## 2.2 Inhalt und Umfang

Diese Dokumentation beinhaltet die Beschreibungen der zusätzlichen Parameter und technischen Daten des Anwendungspakets und detaillierte Erläuterungen zu:

- Anwendungsspezifischen Parametern
- Erweiterten technischen Spezifikationen

## 2.3 Symbole

## 2.3.1 Warnhinweissymbole

### **GEFAHR**

Dieser Hinweis macht auf eine gefährliche Situation aufmerksam, die, wenn sie nicht vermieden wird, zu Tod oder schwerer Körperverletzung führen wird.

### **A** WARNUNG

Dieser Hinweis macht auf eine gefährliche Situation aufmerksam, die, wenn sie nicht vermieden wird, zu Tod oder schwerer Körperverletzung führen kann.

#### **A VORSICHT**

Dieser Hinweis macht auf eine gefährliche Situation aufmerksam, die, wenn sie nicht vermieden wird, zu leichter oder mittelschwerer Körperverletzung führen kann.

### **HINWEIS**

Dieser Hinweis enthält Informationen zu Vorgehensweisen und weiterführenden Sachverhalten, die keine Körperverletzung nach sich ziehen.

## 2.3.2 Symbole für Informationstypen

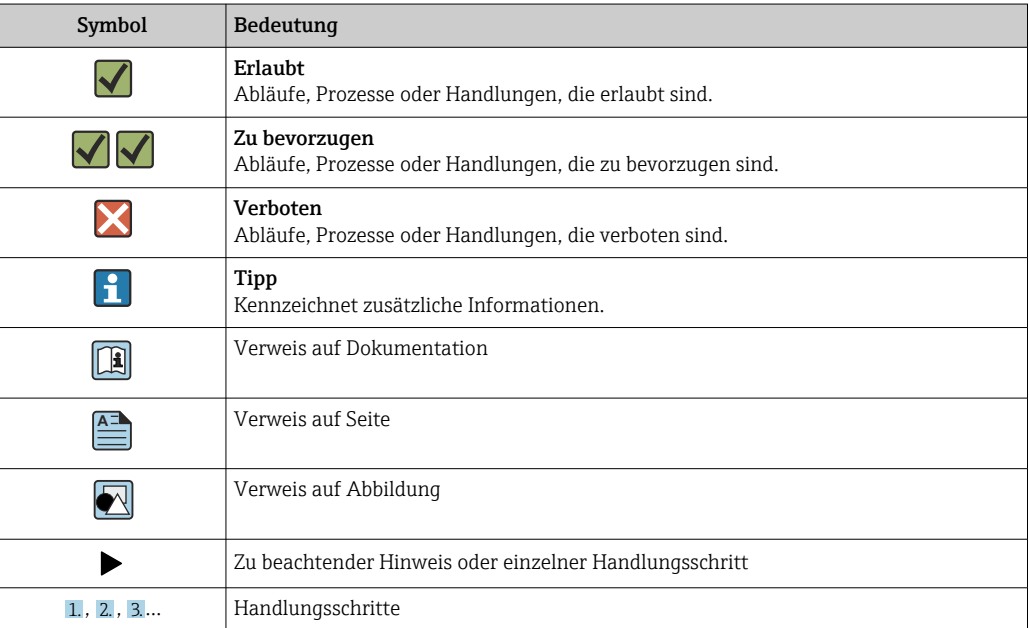

<span id="page-5-0"></span>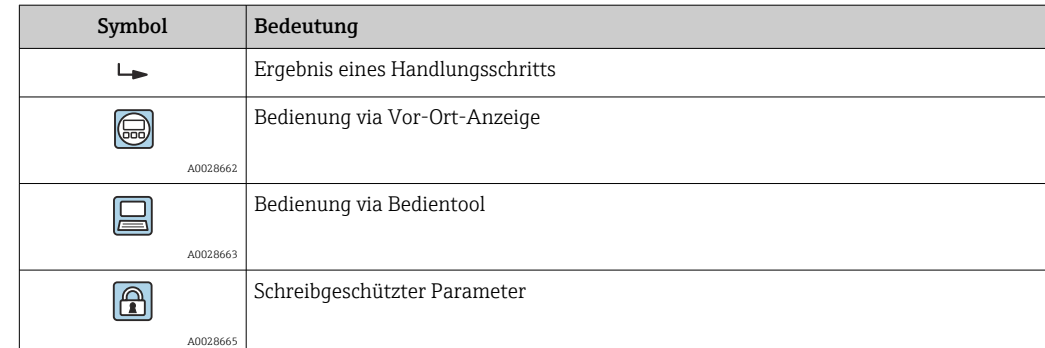

## 2.3.3 Symbole in Grafiken

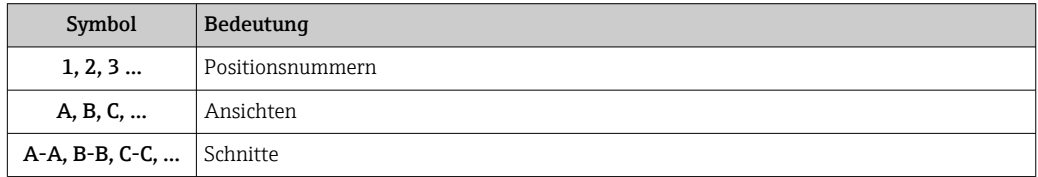

## 2.4 Dokumentation

Eine Übersicht zum Umfang der zugehörigen Technischen Dokumentation bieten:

- *W@M Device Viewer* ([www.endress.com/deviceviewer\)](https://www.endress.com/deviceviewer): Seriennummer vom Typenschild eingeben
- *Endress+Hauser Operations App*: Seriennummer vom Typenschild eingeben oder Matrixcode auf dem Typenschild einscannen

Diese Dokumentation ist Bestandteil folgender Betriebsanleitungen:

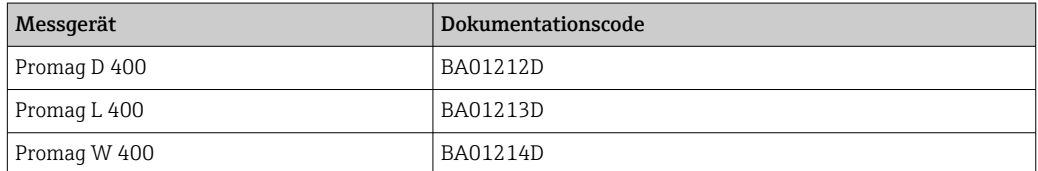

Diese Sonderdokumentation ist verfügbar:

Im Download-Bereich der Endress+Hauser Internetseite: www.endress.com → Downloads

## 2.5 Eingetragene Marken

### EtherNet/IP™

Zeichen der ODVA, Inc.

## <span id="page-6-0"></span>3 Produktmerkmale und Verfügbarkeit

## 3.1 Produktmerkmale

Heartbeat Technology bietet Diagnosefunktionalität durch kontinuierliche Selbstüberwachung, die Ausgabe zusätzlicher Messgrößen an ein externes Condition Monitoring System sowie die In-situ-Verifizierung von Durchflussmessgeräten in der Anwendung.

Der durch diese Diagnose- und Verifizierungstests erreichte Testumfang wird durch den Begriff Testabdeckung (englisch: Total Test Coverage, kurz: TTC) ausgedrückt. Die TTC wird durch folgende Formel für zufällige Fehler berechnet (Berechnung basiert auf FMEDA gemäß IEC 61508):

 $TTC = (\lambda_{TOT} - \lambda_{du}) / \lambda_{TOT}$ 

- $\lambda_{\text{TOT}}$ : Rate aller theoretisch möglichen Fehler
- λdu: Rate der unerkannten gefährlichen Fehler

Ausschließlich die unerkannten gefährlichen Fehler werden von der Gerätediagnose nicht erfasst. Wenn diese Fehler eintreten, können sie den ausgegebenen Messwert verfälschen oder die Messwertausgabe unterbrechen.

Heartbeat Technology überprüft die Gerätefunktion innerhalb der spezifizierten Messtoleranz mit einer definierten TTC.

Der aktuelle Wert für die TTC ist von der Einstellung und Integration des Messgeräts abhängig. Dieser wird unter folgenden Rahmenbedingungen ermittelt:

- Simulationsbetrieb nicht aktiv
- Einstellungen für das Diagnoseverhalten entsprechend Werkseinstellungen

## 3.2 Verfügbarkeit des Anwendungspakets

Das Anwendungspaket kann zusammen mit dem Gerät bestellt oder nachträglich mit einem Freischaltcode aktiviert werden. Ausführliche Angaben zum betreffenden Bestellcode sind über die Webseite [www.endress.com](http://www.endress.com) oder bei Ihrer Endress+Hauser Vertriebszentrale erhältlich.

#### Promag 400: Geräte mit Generationenindex B

Geräte mit Generationenindex B (5X4B, siehe Bestellcode auf Messumformer-Typenschild des Geräts) können durch Austausch des Messumformer mit dem Generationenindex C (5X4C) mit Heartbeat Technology nachgerüstet werden.

Wenden Sie sich an Ihre Endress+Hauser Serviceorganisation.

## 3.2.1 Bestellmerkmal

Bei direkter Bestellung mit dem Gerät oder nachträglicher Bestellung als Umbausatz:

Die Verfügbarkeit des Anwendungspakets kann wie folgt überprüft werden:

- Bestellcode (Order code) mit Aufschlüsselung der Gerätemerkmale auf dem Lieferschein
- Den Device Viewer über die Webseite www.endress.com/deviceviewer aufrufen: Die Seriennummer vom Typenschild eingeben und prüfen, ob das Bestellmerkmal angezeigt wird
- Im Bedienmenü Experte → System → Administration : Der Parameter Software-Optionsübersicht zeigt an, ob das Anwendungspaket aktiviert ist

## 3.2.2 Freischaltung

Bei nachträglicher Bestellung als Umbausatz muss das Anwendungspaket Heartbeat Verification + Monitoring im Gerät freigeschaltet werden. Der Umbausatz beinhaltet einen Freigabecode, der über das Bedienmenü eingegeben werden muss:

Experte → System → Administration

- ‣ Freigabecode eingeben.
	- Das Anwendungspaket ist verfügbar.
		- Der Parameter Software-Optionsübersicht zeigt die aktuell aktivierten Pakete an.

## 3.2.3 Zugriff

Heartbeat Technology ist mit allen Systemintegrationsoptionen nutzbar. Für den Zugriff auf die im Gerät gespeicherten Daten sind Schnittstellen mit digitaler Kommunikation erforderlich. Die Geschwindigkeit der Datenübertragung wird von der Art der Kommunikationsschnittstelle bestimmt.

## <span id="page-8-0"></span>4 Systemintegration

Die Features von Heartbeat Technology sind über das lokale Anzeigemodul und die digitalen Schnittstellen verfügbar. Die Features können sowohl über ein Asset Management System wie auch über die Automatisierungsinfrastruktur (z. B. SPS) genutzt werden.

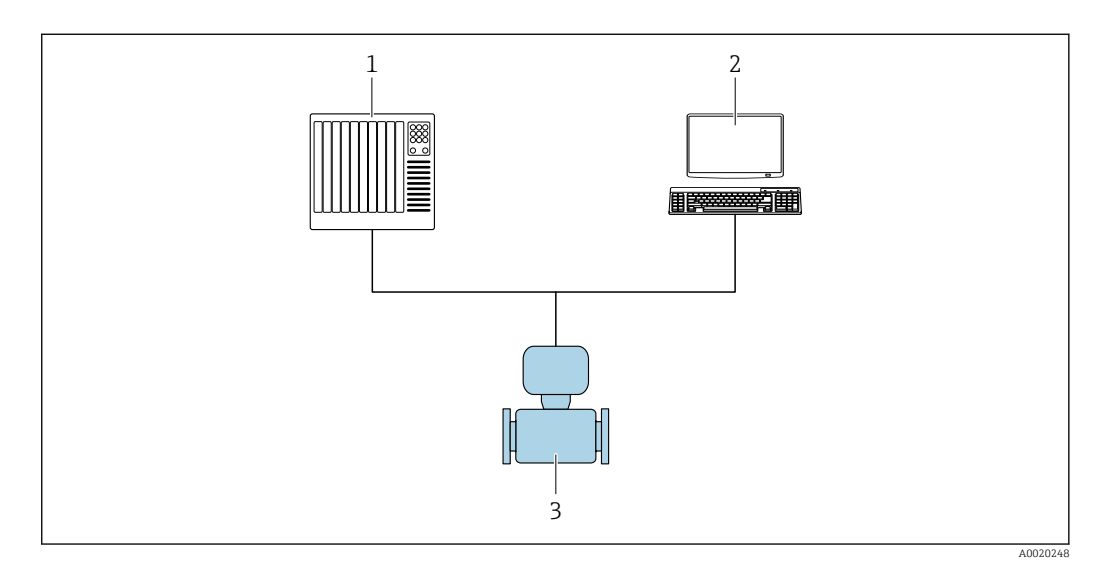

- *1 Allgemeiner Aufbau*
- *1 SPS/PLC*
- *2 Asset Management System*
- *3 Messgerät*

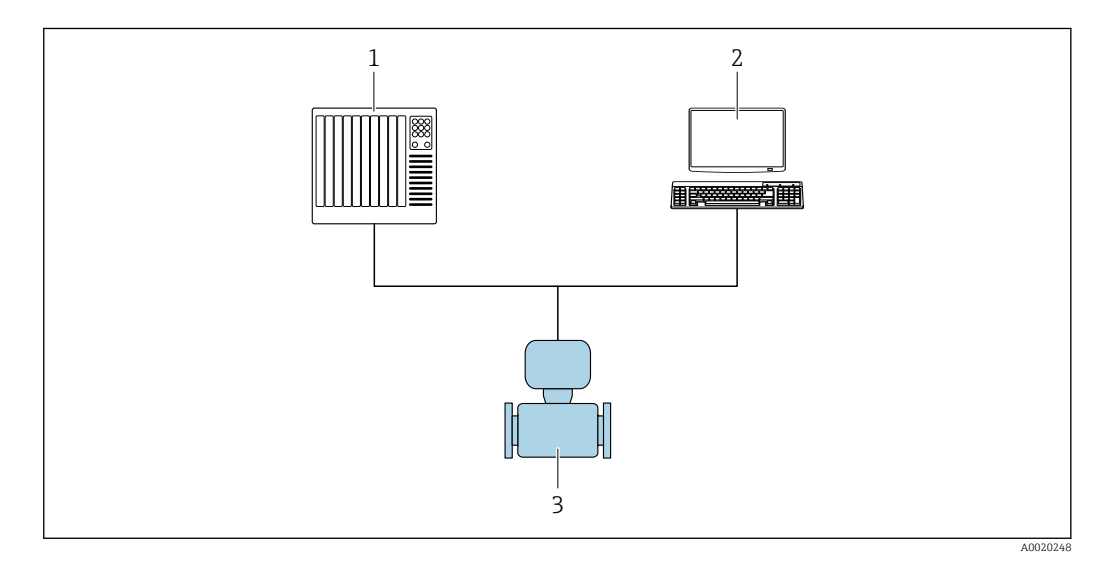

- *2 Aufbau in einer Rockwell Automation Umgebung*
- *1 ControlLogix oder CompactLogix*
- *2 PlantPAx oder FactoryTalk View Studio*
- *3 Messgerät*

 $\mathbf{A}$ 

Nach der Integration des Geräts kann über die Add-on-instructions und das Heartbeat Faceplate die Verifikation gestartet werden. Dort werden der Fortschritt der Ausführung und das Ergebnis der Verifikation angezeigt.

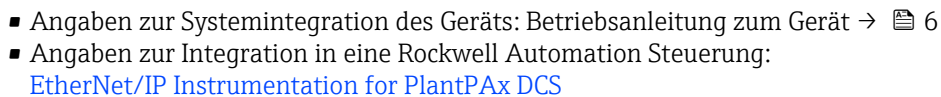

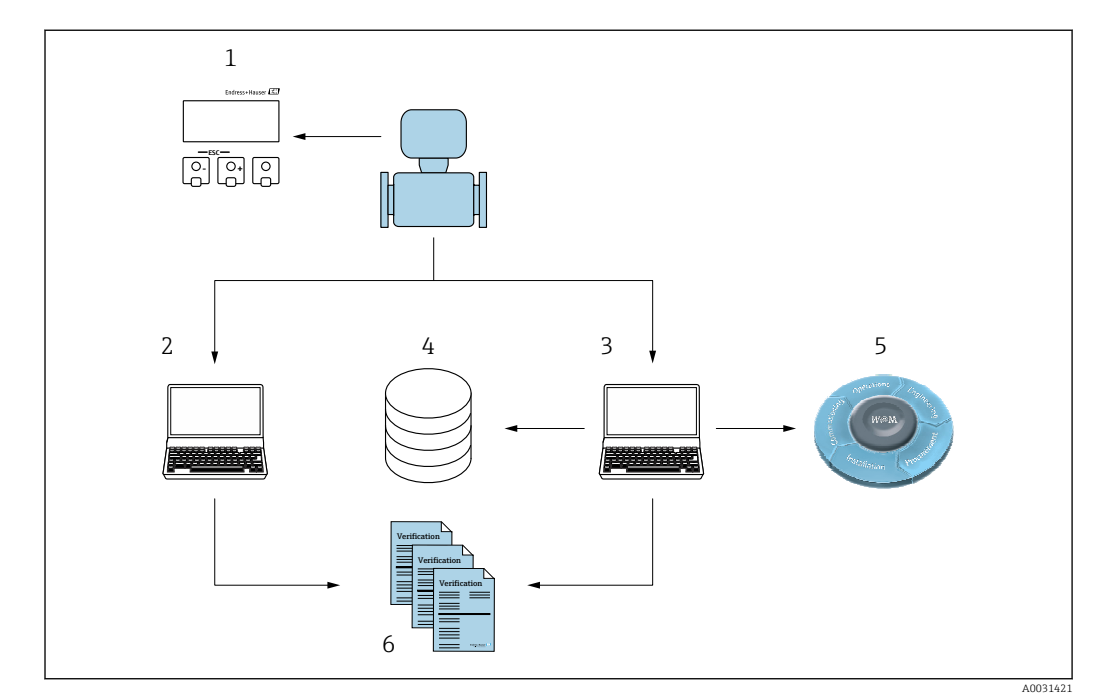

## <span id="page-9-0"></span>4.1 Verifikation ausführen und Verifikationsbericht erstellen

- *1 Vor-Ort-Anzeige*
- *2 Webbrowser*
- *3 FieldCare*
- *4 Datenarchiv im Gerät*
- *5 W@M Portal*
- *6 Verifizierungsbericht*

Die Heartbeat Verification über eine der folgenden Schnittstellen ausführen:

- Systemintegrationsschnittstelle eines übergeordneten Systems
- Vor-Ort-Anzeige
- WLAN-Schnittstelle
- Serviceschnittstelle CDI-RJ45 (CDI: Common Data Interface)

Der externe Zugriff auf das Gerät zum Start einer Verifizierung und zur Signalisierung des Ergebnisses (Bestanden oder Nicht bestanden) muss mittels Systemintegrationsschnittstelle von einem übergeordneten System erfolgen. Der Start über ein externes Statussignal und die Signalisierung der Ergebnisse via Statusausgang an ein übergeordnetes System sind nicht möglich.

Die Detailergebnisse der Verifizierung (8 Datensätze) werden im Gerät gespeichert und in Form eines Verifizierungsberichts bereitgestellt.

Mit Hilfe der Geräte DTM und des im Messgerät integrierten Webservers oder der Endress+Hauser Plant Asset Management Software FieldCare können Verifizierungsberichte erstellt werden.

Mit der Flow Verification DTM bietet FieldCare zusätzlich die Möglichkeit eines Datenmanagements und die Archivierung der Verifizierungsergebnisse zur Erstellung einer rückverfolgbaren Dokumentation.

Die Flow Verification DTM erlaubt zudem ein Trending – also die Beobachtung, den Vergleich und die Verfolgung der Verifizierungsergebnisse aller am Gerät durchgeführten Verifizierungen. Dies kann zur Beurteilung genutzt werden, zum Beispiel um Rekalibrationsintervalle ausweiten zu können.

Der Datenaustausch kann automatisiert oder durch einen Anwender erfolgen.

## <span id="page-10-0"></span>4.2 Automatisierter Datenaustausch

- Geräteprüfung mittels Selbstüberwachung
- Verifizierung starten und Status Verifizierung

Die im Messgerät integrierte Verifizierung kann über ein Steuerungssystem ausgelöst und die Ergebnisse überprüft werden.

Weitere Angaben zu "Systemintegration": Betriebsanleitung (Dokumentationscode) m

Dazu ist es notwendig, folgenden Ablauf zu implementieren:

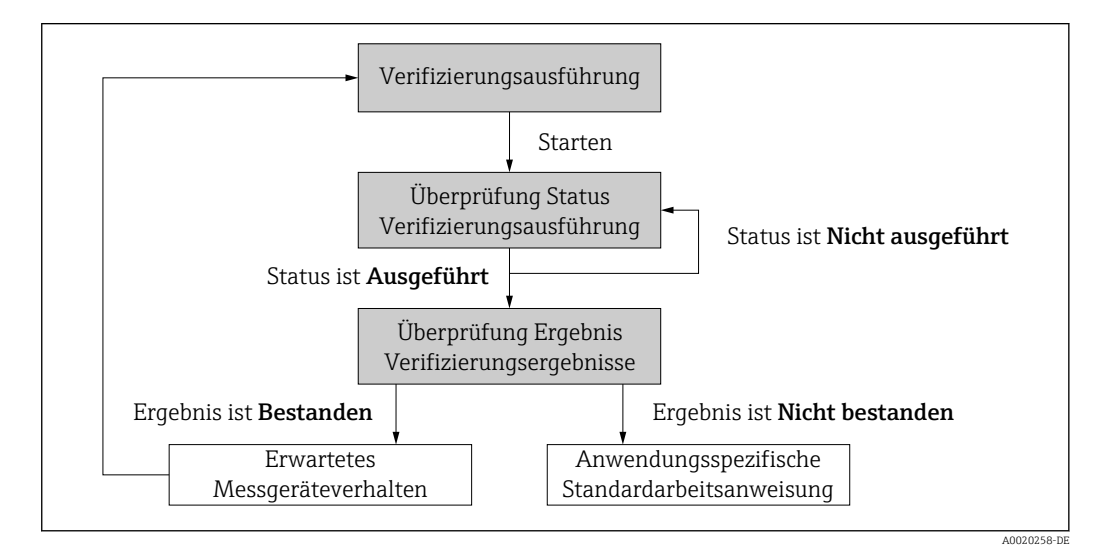

Ergebnis der Verifizierung: Das Gesamtergebnis der Verifizierung wird im Parameter Gesamtergebnis signalisiert. In Abhängigkeit des Ergebnisses sind unterschiedliche, anwendungsspezifische Maßnahmen durch Systemroutinen erforderlich, z. B. die Auslösung einer Wartungsanforderung für den Fall, dass das Ergebnis Nicht bestanden ist.

## 4.3 Datenaustausch durch den Anwender (Asset Management System)

#### Heartbeat Monitoring

Die Monitoring-Messgrößen sind vom Anwender im Bedienmenü ablesbar.

#### Heartbeat Verification

- Start der Verifizierung
- Auslesen, Archivieren und Dokumentieren der Verifizierungsergebnisse inklusive Detailresultate

## 4.4 Datenmanagement

Die Ergebnisse einer Heartbeat Verification werden als nicht flüchtiger Parametersatz im Messgerätespeicher abgelegt:

- Verfügbarkeit von 8 Speicherplätzen für Parameterdatensätze
- $\bullet$  Überschreibung der alten Daten durch neue Verifizierungsresultate im FIFO  $^{1)}$ -Verfahren

Eine Dokumentation der Ergebnisse in Form eines Verifizierungsberichts ist mit Hilfe des im Messgerät integrierten Webservers oder der Endress+Hauser Asset Management Software FieldCare möglich.

<sup>1)</sup> First In – First Out (englisch für der Reihe nach)

Zusätzlich bietet FieldCare mit der Flow Verification DTM weitere Möglichkeiten:

- Archivierung der Verifizierungsresultate
- Datenexport aus diesen Archiven
- Trending der Verifizierungsergebnisse (Linienschreiber-Funktion)

### 4.4.1 Datenmanagement via Webbrowser

Aufgrund des integrierten Webservers kann das Gerät über einen Webbrowser bedient und konfiguriert werden. Darüberhinaus ist es möglich die Resultate der Verifizierung abzufragen und ein Verifizierungsbericht zu erstellen.

#### Verifizierungsbericht drucken

Erstellt wird ein Verifizierungsbericht im PDF-Format.

Voraussetzung: Es wurde bereits eine Verifizierung durchgeführt.  $\mathbf{a}$ 

Bedienoberfläche im Webbrowser nach dem Login:

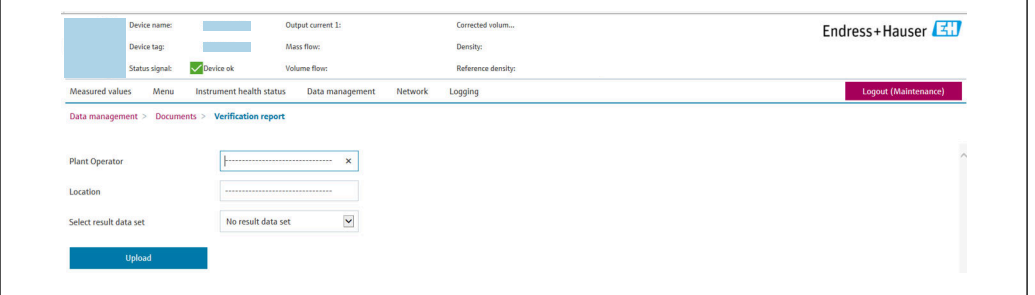

1. Die Navigationstasten Datenmanagement → Dokumente → Verifizierungsbericht anklicken.

- Der Eingabebereich für den Download von Verifizierungsberichten wird angezeigt.
- 2. In den Feldern Anlagenbetreiber und Ort die benötigten Informationen eingeben.

Die hier eingegebenen Informationen erscheinen auf dem Verifizierungsbericht.

- 3. Ergebnisdatensatz wählen.
	- Ein Ergebnisdatensatz ist als Zeitstempel im Dropdown-Listenfeld dargestellt. Wurde keine Verifizierung durchgeführt, erscheint hier die Meldung: "No result data set".

4. Hochladen anklicken.

Der Webserver generiert einen Verifizierungsbericht im PDF-Format.

### 4.4.2 Datenmanagement via Flow Verification DTM

Für die Heartbeat Verification steht eine spezielle DTM zur Verfügung (Flow Verification DTM). Die Flow Verification DTM bietet erweiterte Möglichkeiten zur Verwaltung und Darstellung der Ergebnisse.

A0031439

### Grundfunktionen

Folgende Grundfunktionen stehen zur Verfügung:

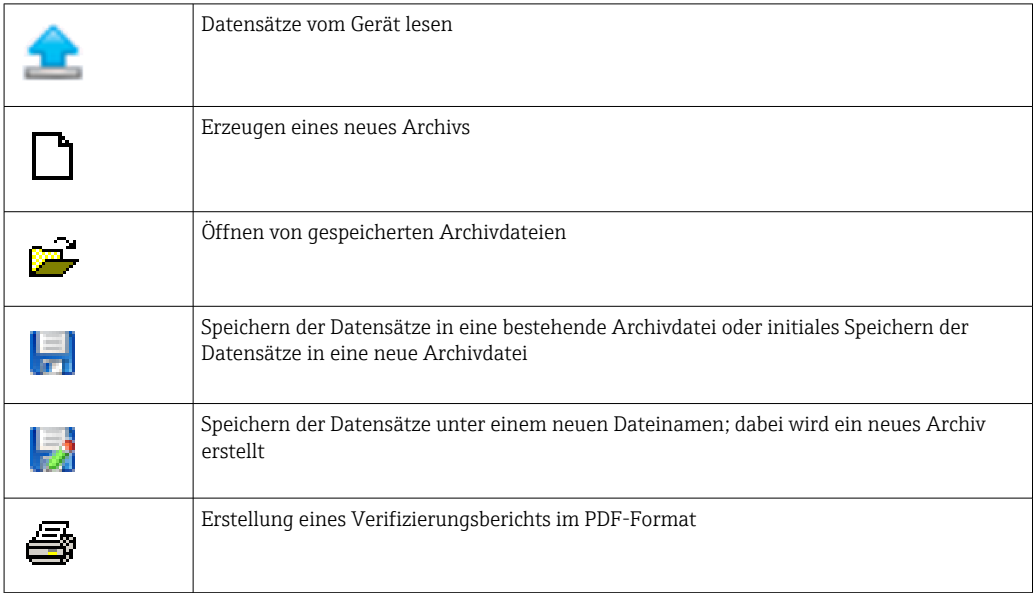

### Kopfzeile

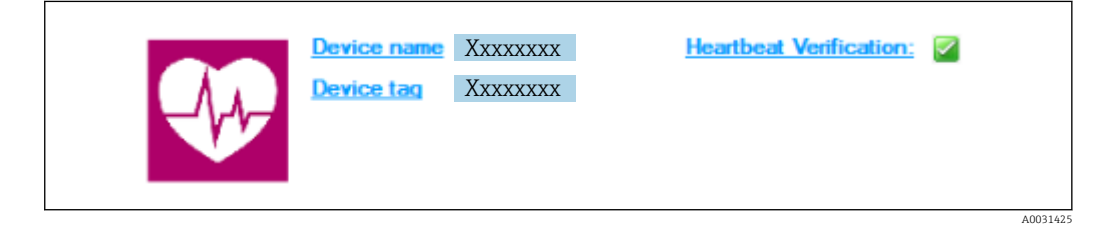

- Oberer Darstellungsbereich der DTM
- Beinhaltet die Angaben:
	- Messgerät
	- Messstellenbezeichnung
- $\bullet$  Anzeige, ob Verifizierung aktiv ist:  $\boxtimes$

#### Daten auslesen

Auslesen der Daten vom Messgerät in der Asset Management Software starten.

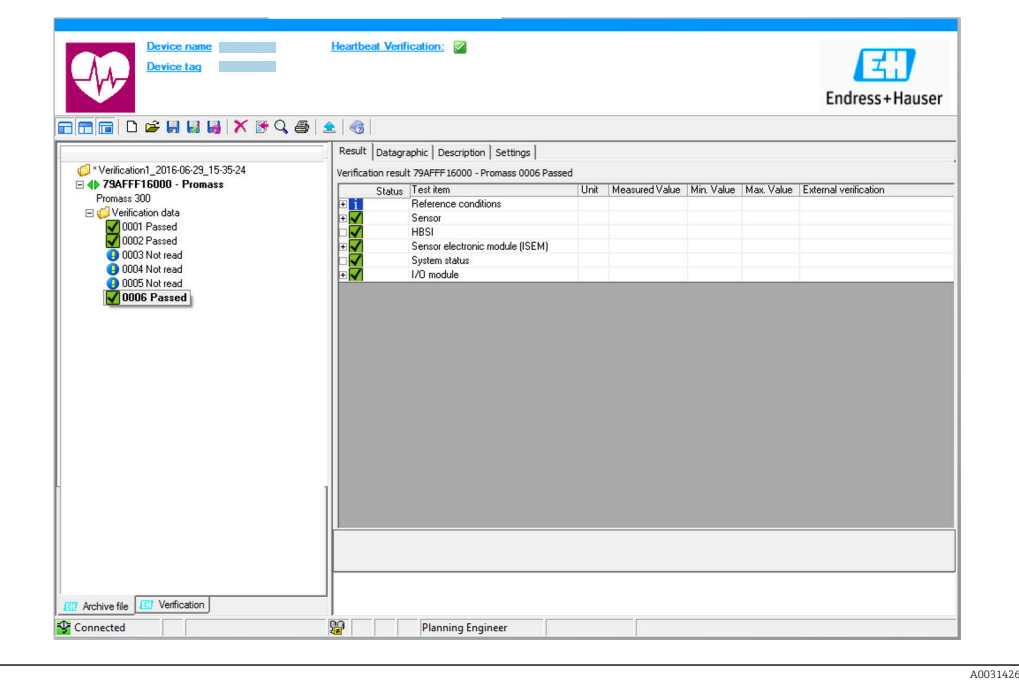

#### *3 Beispielgrafik*

- ‣ Einzelnen Datensatz anklicken.
	- Selektierte, im Messgerät gespeicherte Datensätze werden in die Asset Management Software übertragen und visualisiert.

#### *Verifizierungsresultate*

Im Datenbereich werden die Details zu den Verifizierungsresultaten angezeigt.

Der Datenbereich gliedert sich in 3 Register:

- Ergebnis (Result) Status, Testgruppe und Detailergebnis inklusive Grenzwerte
- Datengrafik (Datagraphic) Visualisierung der Ergebnisse als Trend-Darstellung
- Beschreibung (Description) Ergänzung von zusätzlichen Beschreibungen und Informationen durch den Anwender

#### In eine Archivdatei abspeichern

Daten nach dem Auslesen in ein Archiv speichern.

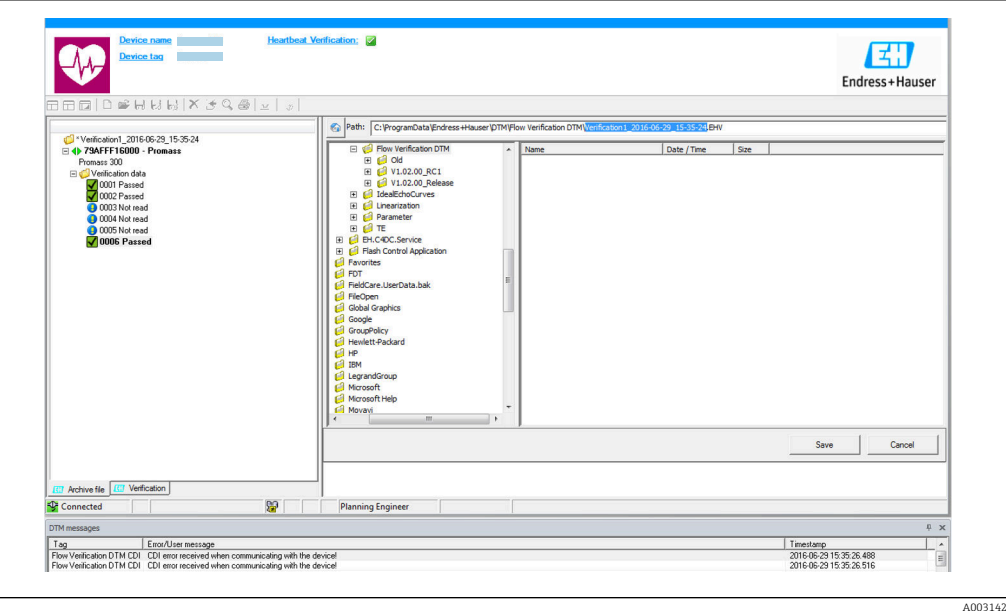

- *4 Beispielgrafik*
- $\triangleright$  Die Icons  $\blacksquare$  oder  $\blacksquare$  anklicken.
	- Es wird eine Datei vom Typ ".EHV" generiert.

Diese Datei dient der Archivierung der Daten. Sie kann von jedem Asset Management System mit installierter Flow Verification DTM gelesen und interpretiert werden und eignet sich damit auch zur Analyse durch Dritte (z .B. Endress+Hauser Service-Organisation).

#### Archivdatei öffnen

Bereits verfügbare Archivdateien öffnen.

- $\triangleright$  Das Icon  $\cong$  anklicken.
	- Die Archivdaten werden in die Flow Verification DTM geladen.

#### Visualisierung und Trending konfigurieren

Im Register Grafik des Datenbereichs kann eine Visualisierung der Verifizierungsdaten erfolgen. Die im Archiv gespeicherten Daten werden als Darstellung über Zeit visualisiert. Dafür kann eine beliebige Auswahl aller zur Verfügung stehenden Daten getroffen werden.

A0031430

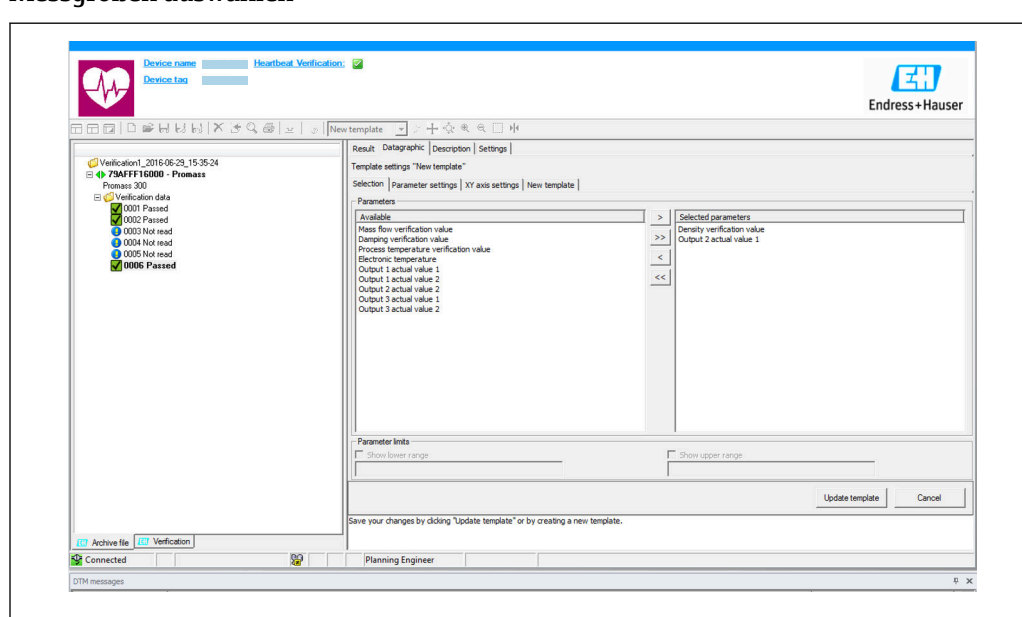

#### Messgrößen auswählen

- *5 Beispielgrafik*
- ‣ Messgrößen anhand der angezeigten Liste auswählen.

### Graph visualisieren

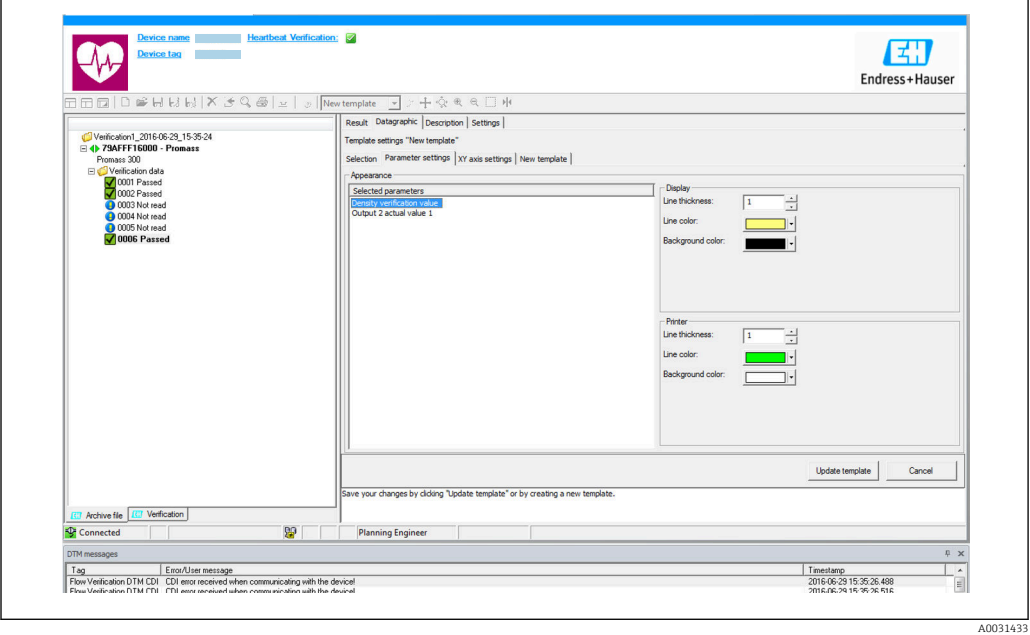

#### *6 Beispielgrafik*

‣ Eigenschaften für die Visualisierung des Graphen zuordnen.

#### Y-Achse einstellen

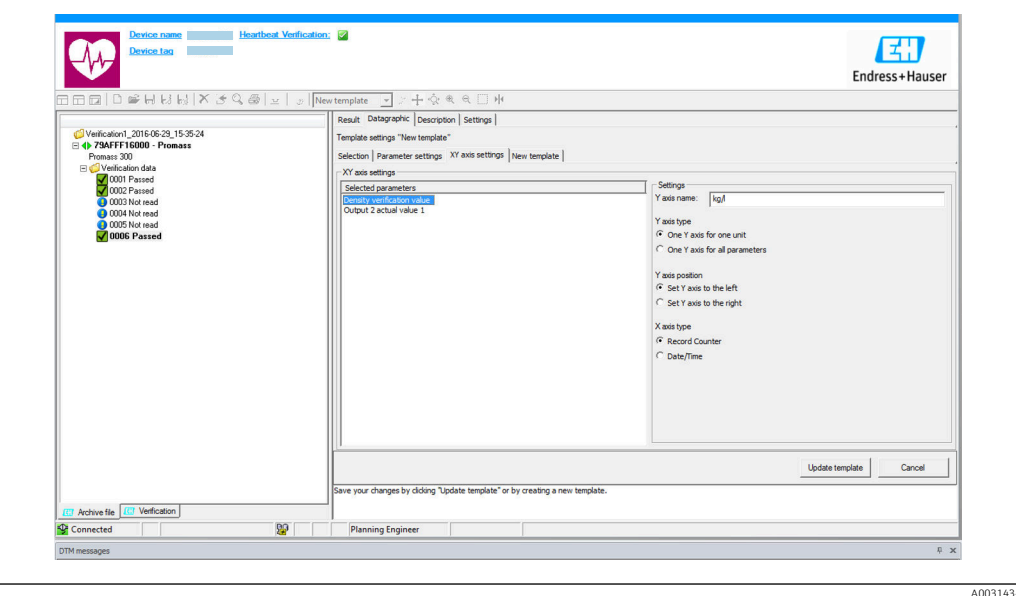

- *7 Beispielgrafik*
- ‣ Messgrößen der Y-Achse zuordnen.

#### Vorlage updaten oder neu anlegen

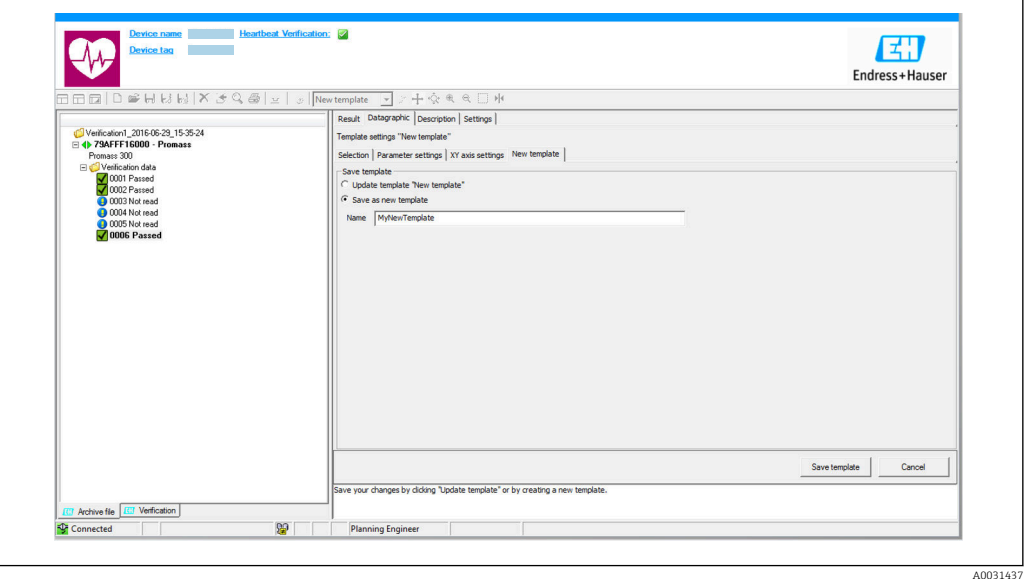

- *8 Beispielgrafik*
- ‣ Eine gewählte Parameterkonfiguration der Vorlage hinzufügen oder unter einer neuen Vorlagenbezeichnung speichern.

#### Visualisierungstrend anzeigen

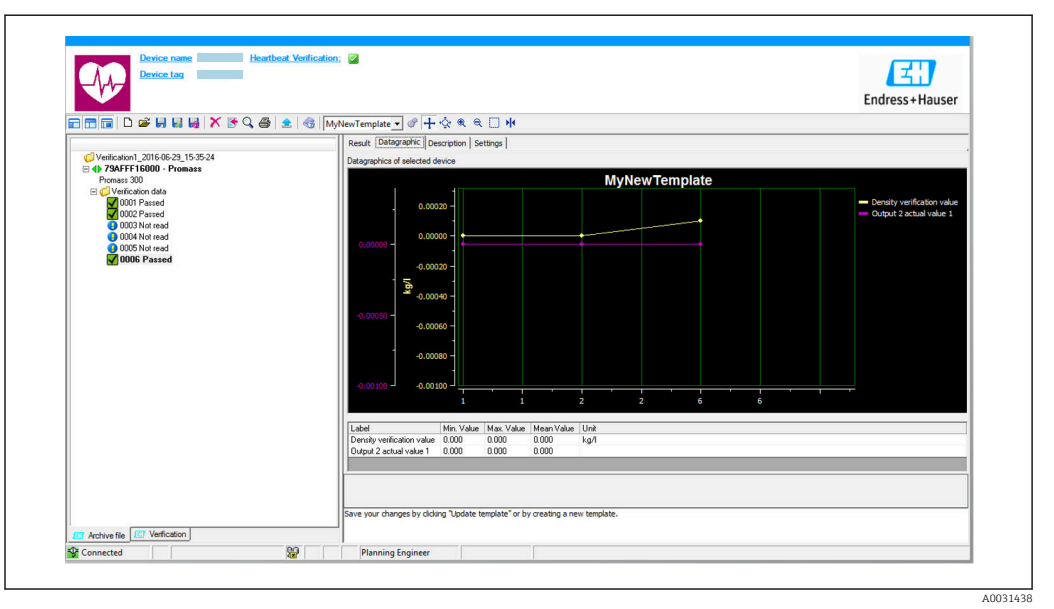

#### *9 Beispielgrafik*

- ‣ Vorlage anzeigen.
	- Die Vorlage zeigt die Daten in zeitlicher Abfolge an. Die Datenpunkte werden mittels Verifizierungs-ID referenziert (X-Achse), die Y-Achse zeigt die in der Konfiguration vorgegebenen Parameter.

#### Verifizierungsbericht erstellen

1. Das Icon @ anklicken.

- 2. Datensatz auswählen.
	- Es wird ein Verifizierungsbericht generiert.

## <span id="page-18-0"></span>5 Heartbeat Verification

Heartbeat Verification überprüft auf Anforderung die Gerätefunktion innerhalb der spezifizierten Messtoleranz. Die Verifizierung liefert das Ergebnis "Bestanden" oder "Nicht bestanden".

Die Verifizierungsdaten werden im Gerät gespeichert und optional mit der Asset Management Software FieldCare auf einem PC archiviert. Um eine rückverfolgbare Dokumentation der Verifizierungsergebnisse zu gewährleisten, wird auf Basis dieser Daten automatisiert ein Verifizierungsbericht generiert.

Heartbeat Technology bietet zwei Möglichkeiten die Heartbeat Verification durchzuführen: • Standardverifizierung  $\rightarrow$   $\blacksquare$  21

- Die Verifizierung wird vom Messgerät ohne manuelle Überprüfung externer Messgrößen durchgeführt.
- Erweiterte Verifizierung  $\rightarrow$   $\blacksquare$  25 Die Verifizierung wird durch die Eingabe externer Messgrößen ergänzt.

## 5.1 Leistungsmerkmale

Heartbeat Verification wird auf Anforderung durchgeführt und ergänzt die permanent durchgeführte Selbstüberwachung mit weiteren Überprüfungen (Messung Spulenstromkreis, Überspannungsschaltkreis, Elektrodensignalintegrität).

Die Standardverifizierung und erweiterte Verifizierung unterstützt eine Überprüfung der Referenzspannung.

Die Prüfung basiert auf messgeräteinternen, ab Werk rückführbaren Referenzen, die im Gerät redundant ausgeführt sind. Heartbeat Verification bestätigt auf Anforderung die Gerätefunktion mit der genannten Testabdeckung (Total Test Coverage - TTC).

Von unabhängiger Stelle bewertet: Heartbeat Technology erfüllt die Anforderung an die rückführbare Verifizierung gemäß DIN EN ISO 9001: 2015 Kapitel 7.1.5.2 a) Lenkung von Überwachungs- und Messmitteln.

## 5.2 Inbetriebnahme

Die im Rahmen der Heartbeat Verification benötigte Parametrierung (Werksreferenz) wird bei der Werkskalibrierung erfasst und fest im Messgerät hinterlegt. Bei der Verifizierung in der Anwendung wird die aktuelle Messgerätesituation mit dieser Werksreferenz verglichen.

Empfehlung: Im Rahmen der Inbetriebnahme des Messgeräts eine erste Verifizierung (und alle weiteren Verifizierungen im Lebenszyklus) unter Prozess- oder Referenzbedingungen durchführen  $\rightarrow \blacksquare$  11.

Die Ergebnisse sind bis zur 8. Verifizierung als Startsituation im Lebenszyklus des Messgeräts archiviert, ab der 9. Verifizierung wird ein Upload mit Hilfe der Verifizierungs-DTM empfohlen.

## 5.2.1 Referenzangaben erfassen

Es besteht die Möglichkeit, Referenzangaben zu Betreiber und Anlagenteil manuell zu erfassen. Diese Referenzangaben erscheinen auf dem Verifizierungsbericht.

### Navigation

Menü "Setup" → Erweitertes Setup → Heartbeat Setup → Heartbeat Grundeinstellungen

#### <span id="page-19-0"></span>Navigation

Menü "Experte" → Diagnose → Heartbeat → Heartbeat Grundeinstellungen

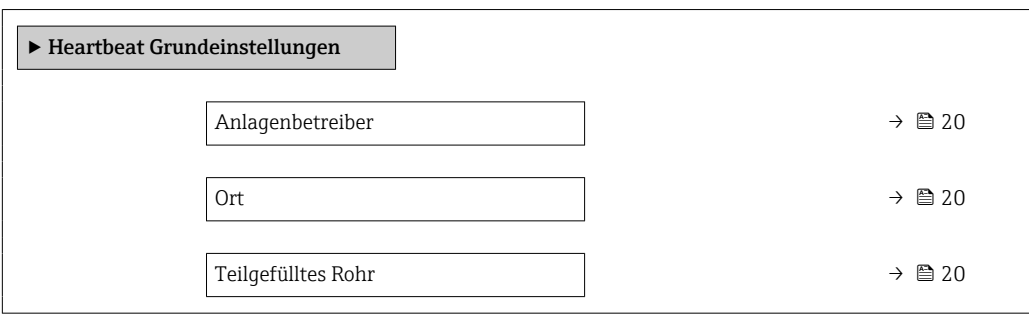

#### Parameterübersicht mit Kurzbeschreibung

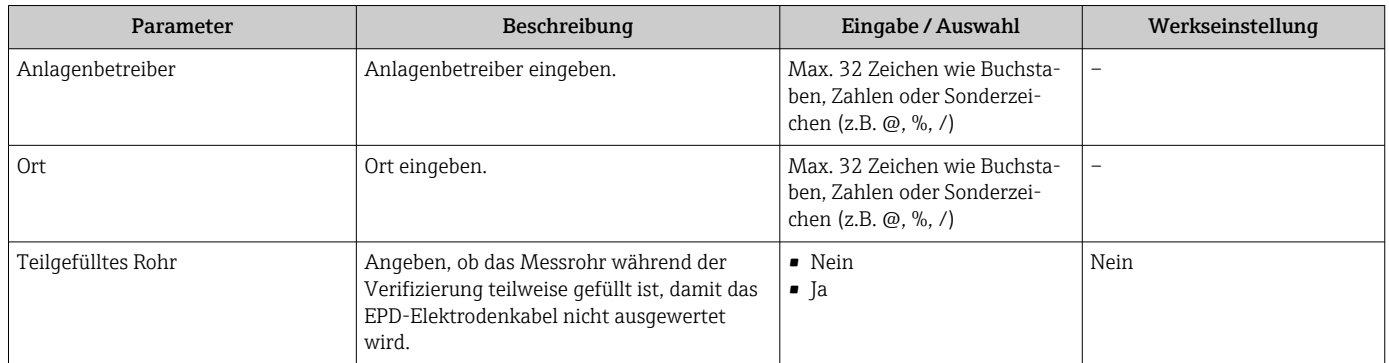

## 5.3 Betrieb

### 5.3.1 Allgemeine Hinweise

Bei einem eichfähigen Messgerät im Eichbetrieb kann die Funktion Heartbeat Verifi- $\vert \mathbf{f} \vert$ cation ohne Einschränkung genutzt werden.

#### Erste Durchführung

‣ Bei der Inbetriebnahme des Messgeräts:

Um die Ergebnisse als Startsituation im Lebenszyklus des Messgeräts zu archivieren, eine erste Verifizierung durchführen. Ab der 9. Verifizierung wird ein Upload mit Hilfe der Verifizierungs-DTM empfohlen.

Die erste Durchführung kann auf 2 Arten erfolgen:

- Standardverifizierung  $\rightarrow$   $\blacksquare$  21
- Erweiterte Verifizierung  $\rightarrow$   $\approx$  25

#### Geräteverhalten und Interpretation

*Ergebnis "Bestanden"*

Alle Testresultate liegen innerhalb der Spezifikation.

Wenn der Kalibrierfaktor und der Nullpunkt mit den Werkseinstellungen übereinstimmen, besteht eine hohe Sicherheit, dass das Messgerät die Spezifikation für Durchfluss einhält.

Generell liefert eine Verifizierung in den meisten Anwendungsfällen das Ergebnis "Bestanden".

<span id="page-20-0"></span>*Ergebnis "Nicht bestanden"*

Ein oder mehrere Testergebnisse liegen außerhalb der Spezifikation.

Wenn die Verifizierung das Ergebnis "Nicht bestanden" ergibt, folgende Maßnahmen ergreifen:

1. Definierte und stabile Prozessbedingungen schaffen.

- Auf konstante Prozesstemperatur achten. Feuchte Gase, pulsierenden Durchfluss, Druckstöße und sehr hohe Durchflussraten vermeiden.
- 2. Verifizierung wiederholen.
	- Wiederholung "Bestanden" Wenn das Ergebnis bei der zweiten Verifizierung "Bestanden" ist, kann das Ergeb-

nis der ersten Verifizierung ignoriert werden. Um mögliche Abweichungen zu identifizieren, die aktuell vorliegenden Prozessbedingungen mit den Prozessbedingungen einer vorangegangenen Verifizierung vergleichen.

Wenn die Verifizierung wiederholt das Ergebnis "Nicht bestanden" ergibt, folgende Maßnahmen ergreifen:

- 1. Abhilfemaßnahme auf Basis der Verifizierungsergebnisse sowie der Diagnoseinformationen des Messgeräts ergreifen.
	- Mithilfe der Identifikation der Testgruppe, die die Verifizierung "Nicht bestanden" hat, kann die Fehlerursache eingegrenzt werden.
- 2. Das Verifizierungsergebnis mit den aktuellen Prozessbedingungen dem Service von Endress+Hauser zur Verfügung stellen.
- 3. Kalibrierung überprüfen oder Messgerät kalibrieren.
	- Die Kalibrierung hat den Vorteil, dass der "As found"-Zustand des Messgeräts erfasst und die tatsächliche Messabweichung ermittelt wird.

## 5.3.2 Standardverifizierung

Die Standardverifizierung wird vom Messgerät automatisch und ohne eine manuelle Überprüfung externer Messgrößen durchgeführt.

### Diagnoseverhalten

Die Durchführung der Standardverifizierung wird signalisiert: Diagnosemeldung  $\triangle$ C302 Geräteverifizierung aktiv

- Werkseinstellung Diagnoseverhalten: Warnung
- Das Gerät misst weiter.
- Zwischenzeitlich wird für 10 Sekunden der letzte gültige Wert ausgegeben.
- Alle Messwerte werden während der Verifizierung auf die Summenzähler angerechnet.
- Dauer des Tests: Etwa 60 Sekunden.

• Das Diagnoseverhalten kann vom Anwender bei Bedarf angepasst werden: Experte  $\rightarrow$  System  $\rightarrow$  Diagnoseeinstellungen  $\rightarrow$  Diagnoseverhalten Bei Auswahl des Diagnoseverhaltens Alarm wird im Fehlerfall die Messwertausgabe unterbrochen und die Signalausgänge und Summenzähler nehmen den definierten Alarmzustand an.

• Im Untermenü Diagnosekonfiguration erfolgt eine Zuordnung einer Kategorie zur jeweiligen Diagnosemeldung der Ausgänge. Experte  $\rightarrow$  Kommunikation  $\rightarrow$  Diagnosekonfiguration Sind Ausgänge am Gerät nicht vorhanden werden sie als Fehler ausgegeben. Um die Fehlerausgabe zu vermeiden, den nicht vorhandenen Ausgängen die Option Kein Einfluss (N) zuordnen.

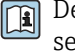

Detaillierte Informationen zur Diagnose und Störungsbehebung sowie zu den Diagnoseinformationen und zugehörigen Behebungsmaßnahmen: Betriebsanleitung  $\rightarrow \Box$  6.

#### Standardverifizierung durchführen

#### Vor dem Start der Verifizierung

Die Datums- und Zeiteingabe wird zusätzlich zur aktuellen Betriebszeit und den Resultaten der Verifizierung gespeichert und erscheint auch auf dem Verifizierungsbericht.

Die Parameter Jahr, Monat, Tag, Stunde, AM/PM und Minute dienen der manuellen Erfassung der Daten zum Zeitpunkt der Verifizierung.

1. Datum und Uhrzeit eingeben.

#### Auswahl des Verifizierungsmodus

2. In Parameter Verifizierungsmodus die Option Standardverifizierung auswählen.

#### Start des Verifizierungstests

3. In Parameter Verifizierung starten die Option Starten auswählen.

 In Parameter Fortschritt wird während der Durchführung der Verifizierung der Fortschritt in % angezeigt (Bargraph Anzeige).

#### Status und Ergebnis der Verifizierung anzeigen

In Parameter Status ( $\rightarrow \blacksquare$  24) wird der aktuelle Stand der Standardverifizierung angezeigt:

• Ausgeführt

Der Verifizierungstest wurde abgeschlossen.

- In Arbeit
- Der Verifizierungstest läuft.
- Nicht ausgeführt

Es wurde an diesem Messgerät noch keine Verifizierung ausgeführt.

• Nicht bestanden

Eine Vorbedingung zur Durchführung ist nicht erfüllt, die Verifizierung kann nicht gestartet werden (z.B. aufgrund instabiler Prozessparameter)  $\rightarrow \equiv 20$ .

- In Parameter Gesamtergebnis ( $\rightarrow \Box$  24) wird das Ergebnis der Verifizierung angezeigt:
- Bestanden

Alle Verifizierungstests waren erfolgreich.

- Nicht ausgeführt
	- Es wurde an diesem Messgerät noch keine Verifizierung ausgeführt.
- Nicht bestanden

Ein oder mehrere Verifizierungstests waren nicht erfolgreich  $\rightarrow \Box$  20.

• Das Gesamtergebnis der letzten Verifizierung ist im Menü jederzeit abrufbar.  $|1|$ 

- Navigation:
	- Diagnose → Heartbeat Technology → Verifizierungsergebnisse
- Die detaillierten Informationen zum Ergebnis der Verifizierung (Testgruppen und Teststatus) werden zusätzlich zum Gesamtergebnis auf dem Verifizierungsbericht dargestellt  $\rightarrow$   $\blacksquare$  32.
- Auch bei einer nicht bestandenen Verifizierung werden die Ergebnisse gespeichert und im Verifizierungsbericht dargestellt.
- Dies unterstützt eine zielgerichtete Suche nach der Fehlerursache →  $\triangleq 20$ .

#### Untermenü "Verifizierungsausführung"

#### Navigation

Menü "Diagnose" → Heartbeat Technology → Verifizierungsausführung

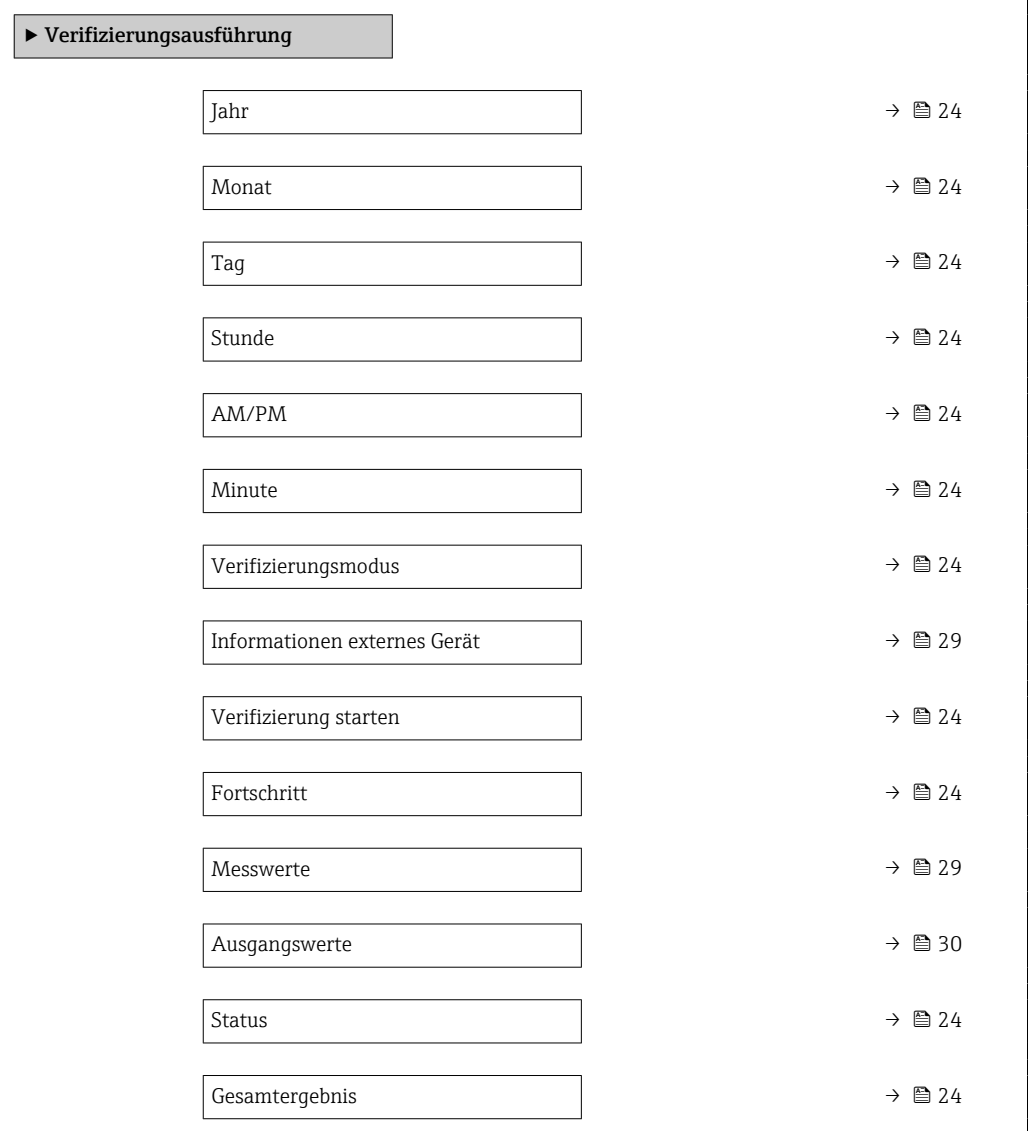

<span id="page-23-0"></span>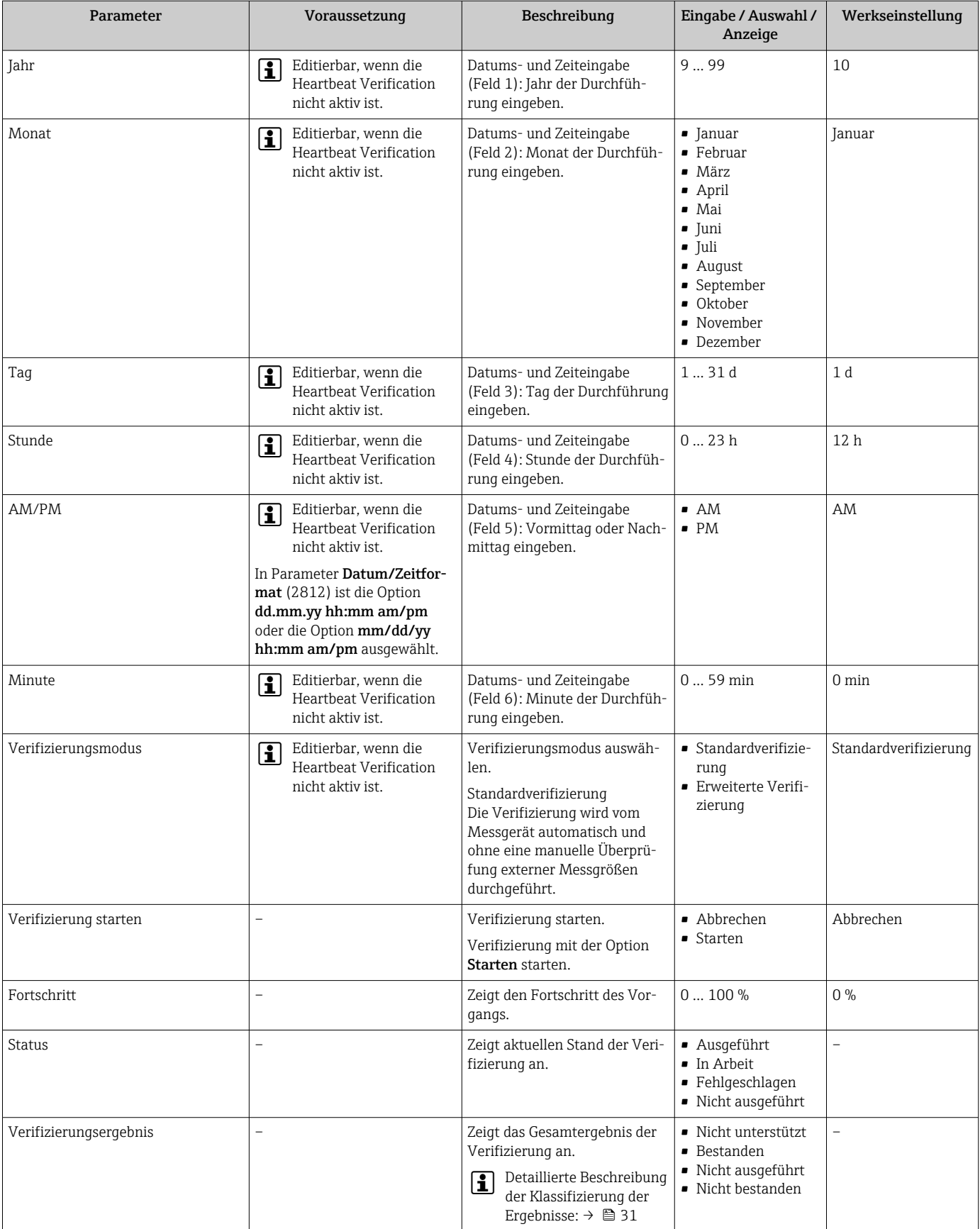

#### Parameterübersicht mit Kurzbeschreibung

## <span id="page-24-0"></span>5.3.3 Erweiterte Verifizierung

#### Messgrößen der erweiterten Verifizierung

#### Referenzspannung des Geräts

Das Gerät nutzt eine interne Referenzspannungen. Der aktuelle Wert der Referenzspannungen ist am Sensorelektronikmodul (ISEM) abgreifbar. Die Messwerte beider Prüfpunkte werden am Gerät eingegeben.

#### Anforderungen an die Messmittel

#### *Empfehlungen für das Messmittel*

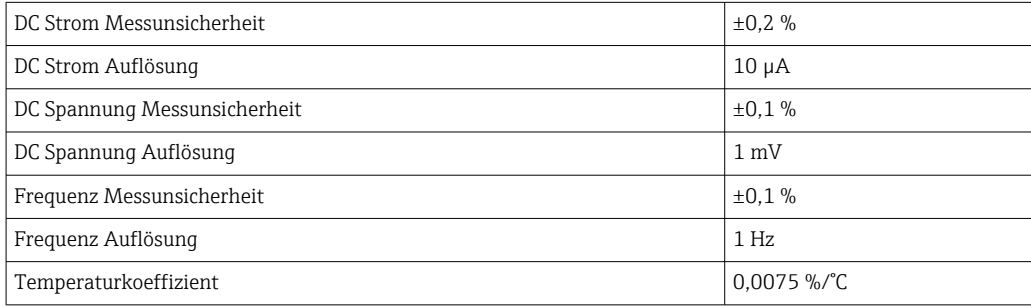

#### Anschluss der Messmittel im Messkreis

*Erweiterte Verifizierung über Referenzspannung*

#### **A**WARNUNG

#### Personengefährdung durch nicht zugelassene Betriebsmittel im explosionsgefährdeten Bereich!

‣ In explosionsgefährdeten Zonen nur eigensichere Messmittel verwenden.

#### **A**WARNUNG

#### Stromschlaggefahr durch Bauteile mit berührungsgefährlicher Spannung!

- ‣ Elektrische Anschlussarbeiten nur von entsprechend ausgebildetem Fachpersonal ausführen lassen.
- ‣ National gültige Installationsvorschriften beachten.
- ‣ Die örtlichen Arbeitsschutzvorschriften einhalten.
- ‣ Messgerät nicht öffnen, während dieses an die Versorgungsspannung angeschlossen ist.

Der Anschluss für die Messung der Referenzspannung erfolgt über das Sensorelektronikmodul (ISEM).

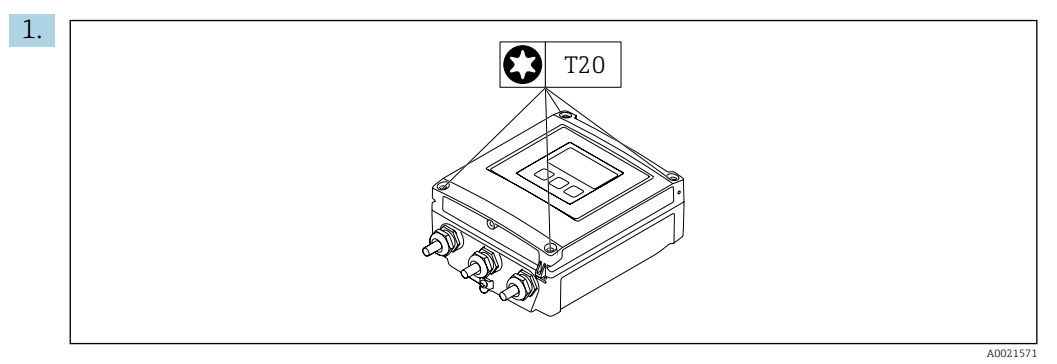

Die 4 Befestigungsschrauben des Gehäusedeckels lösen.

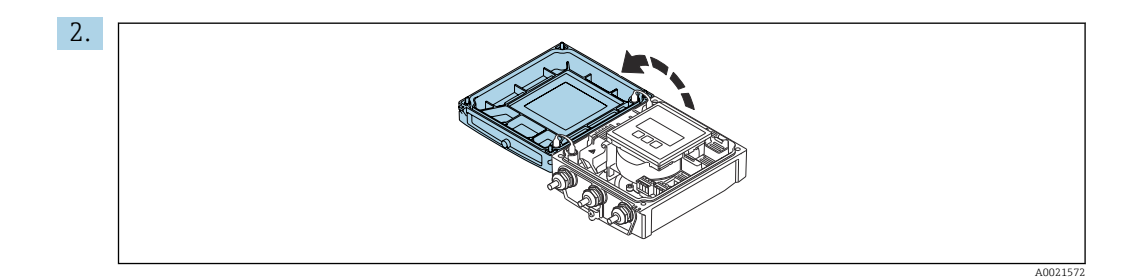

Gehäusedeckel öffnen.

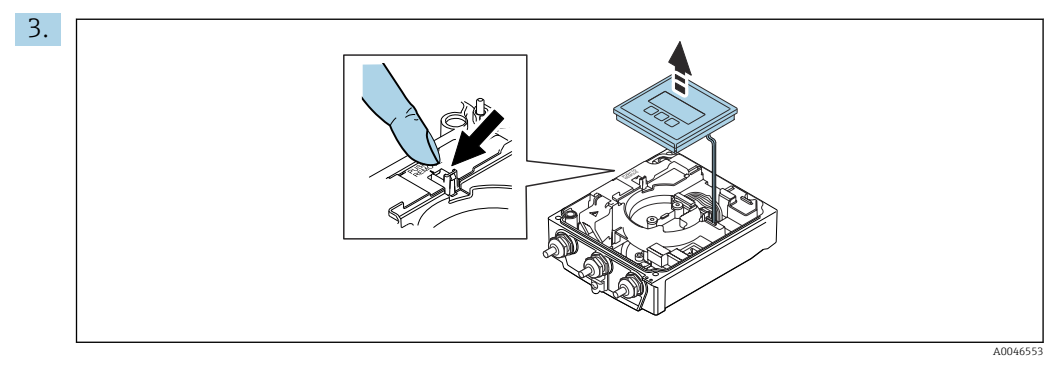

Anzeigemodul anheben.

Unter dem Anzeigemodul befindet sich das Sensorelektronikmodul (ISEM).

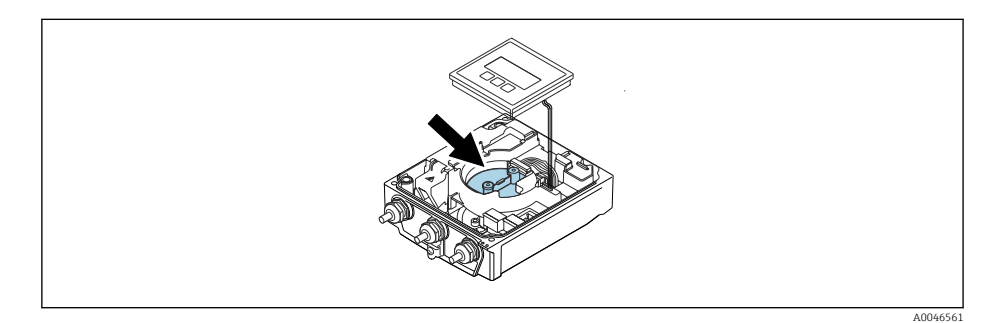

4. Die externe Referenzspannung kann über die Klemmen GND und REF des Sensorelektronikmoduls (ISEM) gemessen werden.

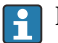

Detaillierte Informationen zum Parameter Externe Referenzspannung  $1 \rightarrow \Box$  28

#### Erweiterte Verifizierung durchführen

Im Verifizierungsablauf wird eine vollständige Standardverifizierung durchgeführt. Die eingegebenen und gemessenen Werte der Ausgänge werden auf ihre Gültigkeit überprüft. Eine zusätzliche Standardverifizierung der Ausgänge findet nicht statt.

#### **HINWEIS**

Wenn kein Verbindungsaufbau durchgeführt wurde und das Amperemeter während der Verifizierung eingeschleift wird, ist eine erweiterte Verifizierung nicht möglich.

- ‣ Verbindungsaufbau vor dem Start der erweiterten Verifizierung durchführen.
- ‣ Amperemeter vor dem Start der erweiterten Verifizierung einschleifen.

#### Vor dem Start der Verifizierung

Die Datums- und Zeiteingabe wird zusätzlich zur aktuellen Betriebszeit und den  $|1 \cdot |$ Resultaten der Verifizierung gespeichert und erscheint auch auf dem Verifizierungsbericht.

Die Parameter Jahr, Monat, Tag, Stunde, AM/PM und Minute dienen der manuellen Erfassung der Daten zum Zeitpunkt der Verifizierung.

1. Datum und Uhrzeit eingeben.

#### Auswahl des Verifizierungsmodus

2. In Parameter Verifizierungsmodus die Option Erweiterte Verifizierung auswählen.

#### Einstellungen in den weiteren Parametern

- 3. In Parameter Informationen externes Gerät eine eindeutige Kennung (z. B. Seriennummer) des verwendeten Messmittels eingeben (max. 32 Zeichen).
- 4. In Parameter Verifizierung starten eine der vorhandenen Optionen (z. B. die Option Ausgang 1 unterer Wert) auswählen.
- 5. In Parameter Messwerte den am externen Messmittel angezeigten Wert eingeben.
- 6. Schrittfolge 4 und 5 wiederholen, bis alle Ausgangsoptionen überprüft sind.
- 7. Reihenfolge einhalten und Messwerte eintragen.

Die Ablaufdauer und Ausgangsanzahl hängen ab von der Gerätekonfiguration.

Der im Parameter Ausgangswerte ( $\rightarrow \Box$  30) angezeigte Wert gibt den vom Gerät simulierten Wert am gewählten Ausgang wieder →  $\triangleq$  25

#### Start des Verifizierungstests

- 8. In Parameter Verifizierung starten die Option Starten auswählen.
	- In Parameter Fortschritt wird während der Durchführung der Verifizierung der Fortschritt in % angezeigt (Bargraph Anzeige).

#### Status und Ergebnis der Verifizierung anzeigen

In Parameter Status ( $\rightarrow \Box$  24) wird der aktuelle Stand der Standardverifizierung angezeigt:

- Ausgeführt
	- Der Verifizierungstest wurde abgeschlossen.
- In Arbeit

Der Verifizierungstest läuft.

- Nicht ausgeführt
- Es wurde an diesem Messgerät noch keine Verifizierung ausgeführt.
- Nicht bestanden Eine Vorbedingung zur Durchführung ist nicht erfüllt, die Verifizierung kann nicht gestartet werden (z.B. aufgrund instabiler Prozessparameter)  $\rightarrow \blacksquare$  20.

In Parameter Gesamtergebnis ( $\rightarrow \Box$  24) wird das Ergebnis der Verifizierung angezeigt:

- Bestanden
- Alle Verifizierungstests waren erfolgreich.
- Nicht ausgeführt
	- Es wurde an diesem Messgerät noch keine Verifizierung ausgeführt.
- Nicht bestanden
	- Ein oder mehrere Verifizierungstests waren nicht erfolgreich  $\rightarrow \Box$  20.
- Das Gesamtergebnis der letzten Verifizierung ist im Menü jederzeit abrufbar. H
	- Navigation:
	- Diagnose → Heartbeat Technology → Verifizierungsergebnisse
	- Die detaillierten Informationen zum Ergebnis der Verifizierung (Testgruppen und Teststatus) werden zusätzlich zum Gesamtergebnis auf dem Verifizierungsbericht dargestellt  $\rightarrow$   $\blacksquare$  32.
	- Auch bei einer nicht bestandenen Verifizierung werden die Ergebnisse gespeichert und im Verifizierungsbericht dargestellt.
	- Dies unterstützt eine zielgerichtete Suche nach der Fehlerursache →  $\triangleq 20$ .

#### <span id="page-27-0"></span>Untermenü "Verifizierungsausführung"

#### Navigation

Menü "Diagnose" → Heartbeat Technology → Verifizierungsausführung

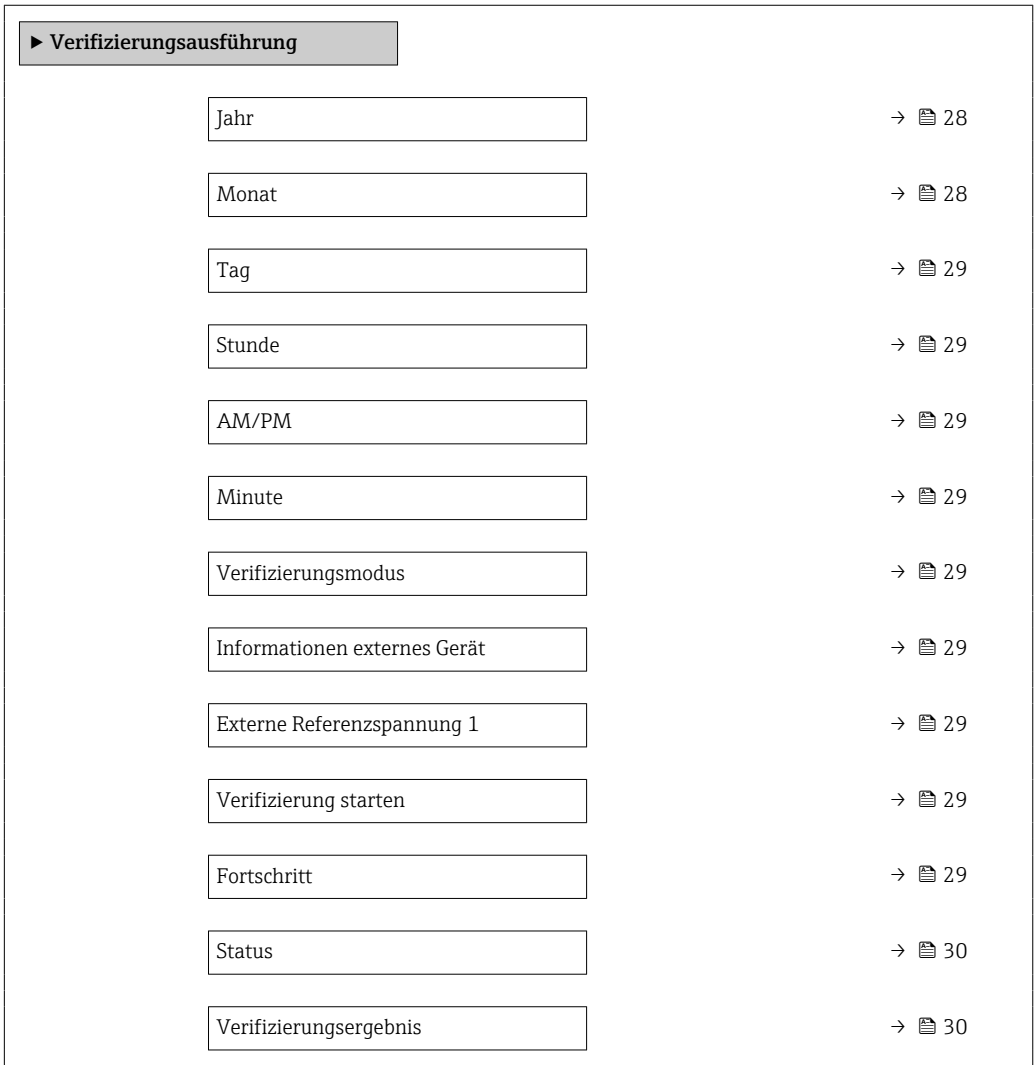

### Parameterübersicht mit Kurzbeschreibung

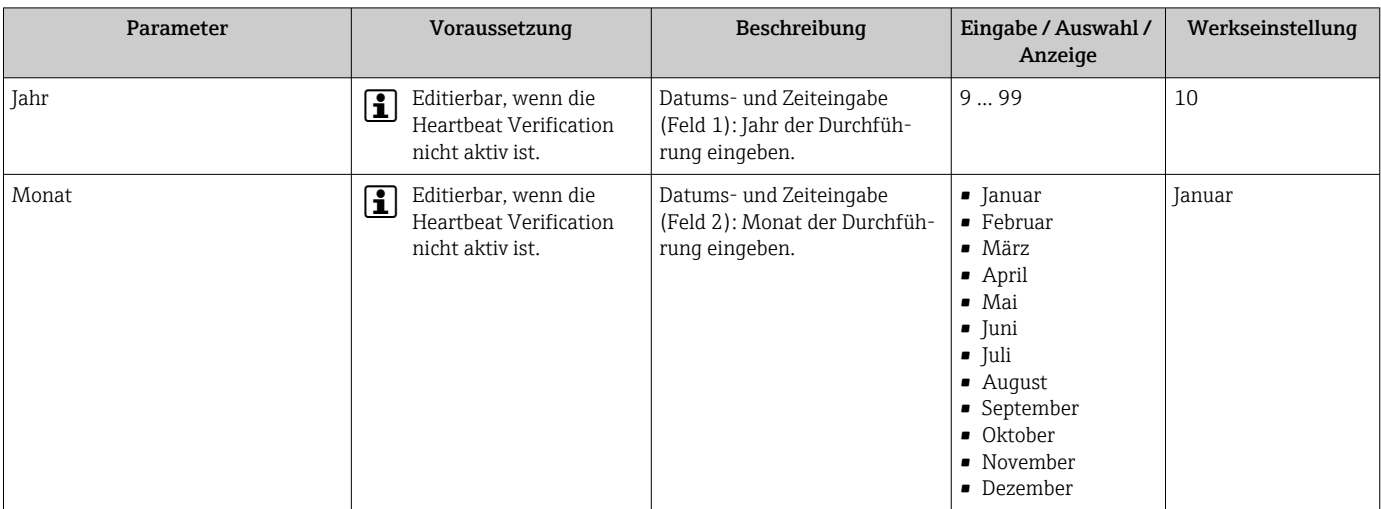

<span id="page-28-0"></span>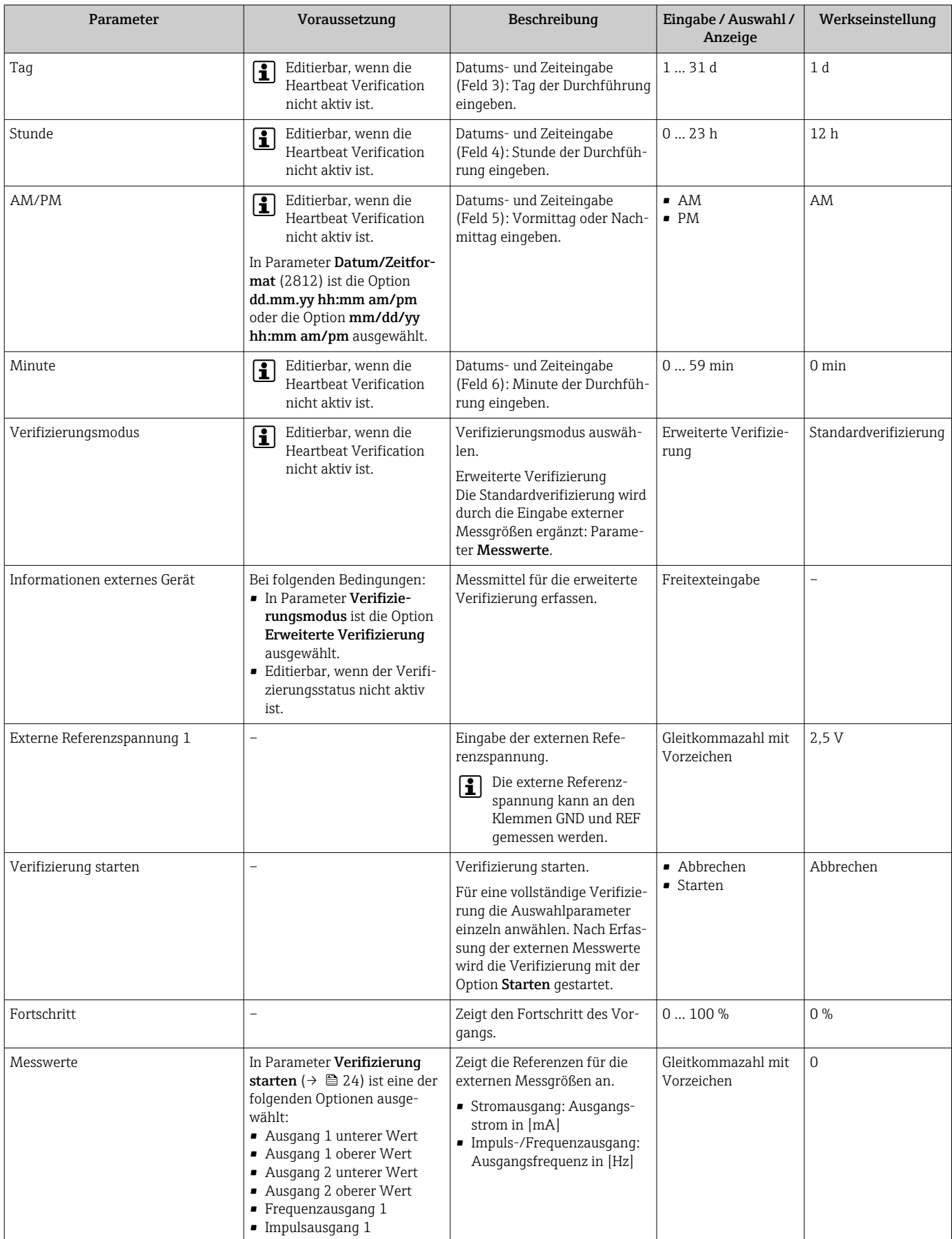

<span id="page-29-0"></span>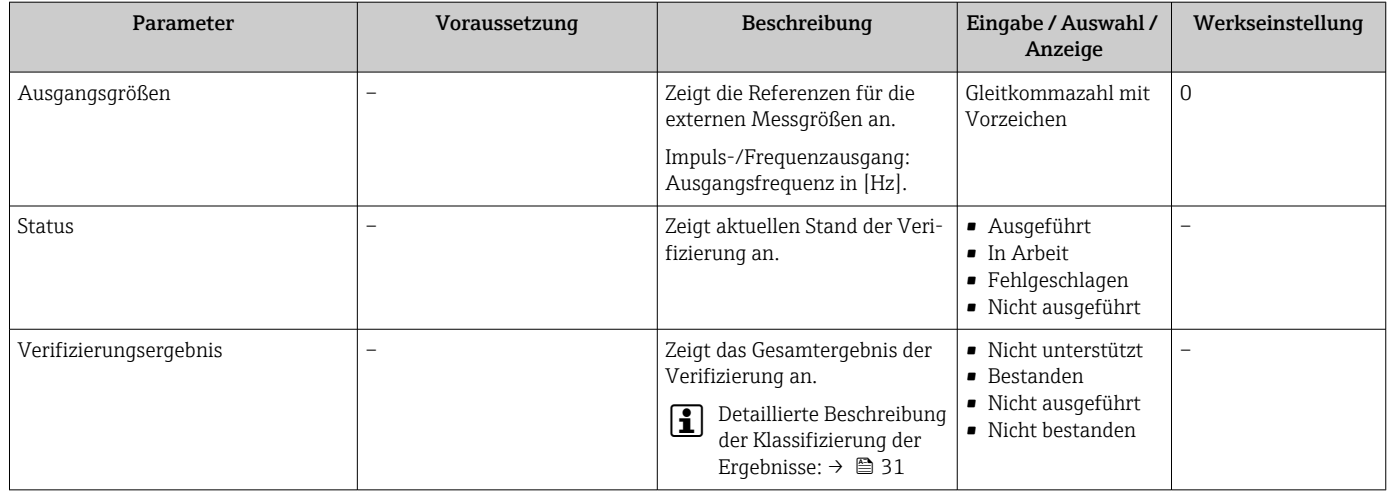

## 5.3.4 Verifikationsergebnisse

Zugriff auf die Resultate der Verifizierung:

Über Bedienmenü via Vor-Ort-Anzeige, Bedientool oder Webbrowser

- Diagnose → Heartbeat Technology → Verifizierungsergebnisse
- Experte → Diagnose → Heartbeat Technology → Verifizierungsergebnisse

#### Navigation

Untermenü "Diagnose" → Heartbeat → Verifizierungsergebnisse

#### Navigation

Menü "Experte" → Diagnose → Heartbeat → Verifizierungsergebnisse

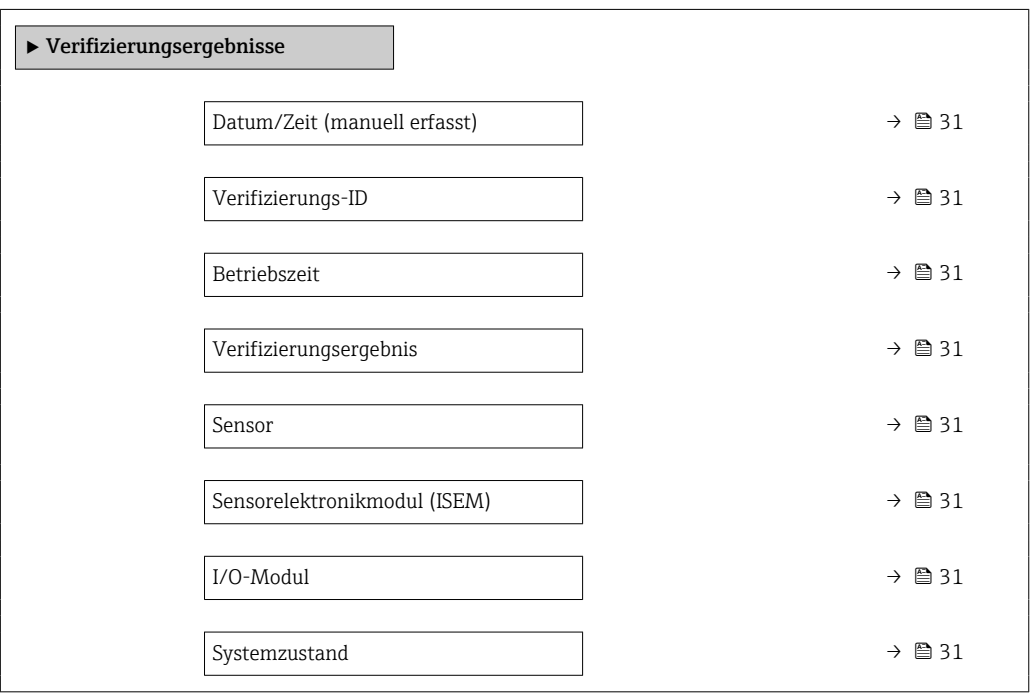

<span id="page-30-0"></span>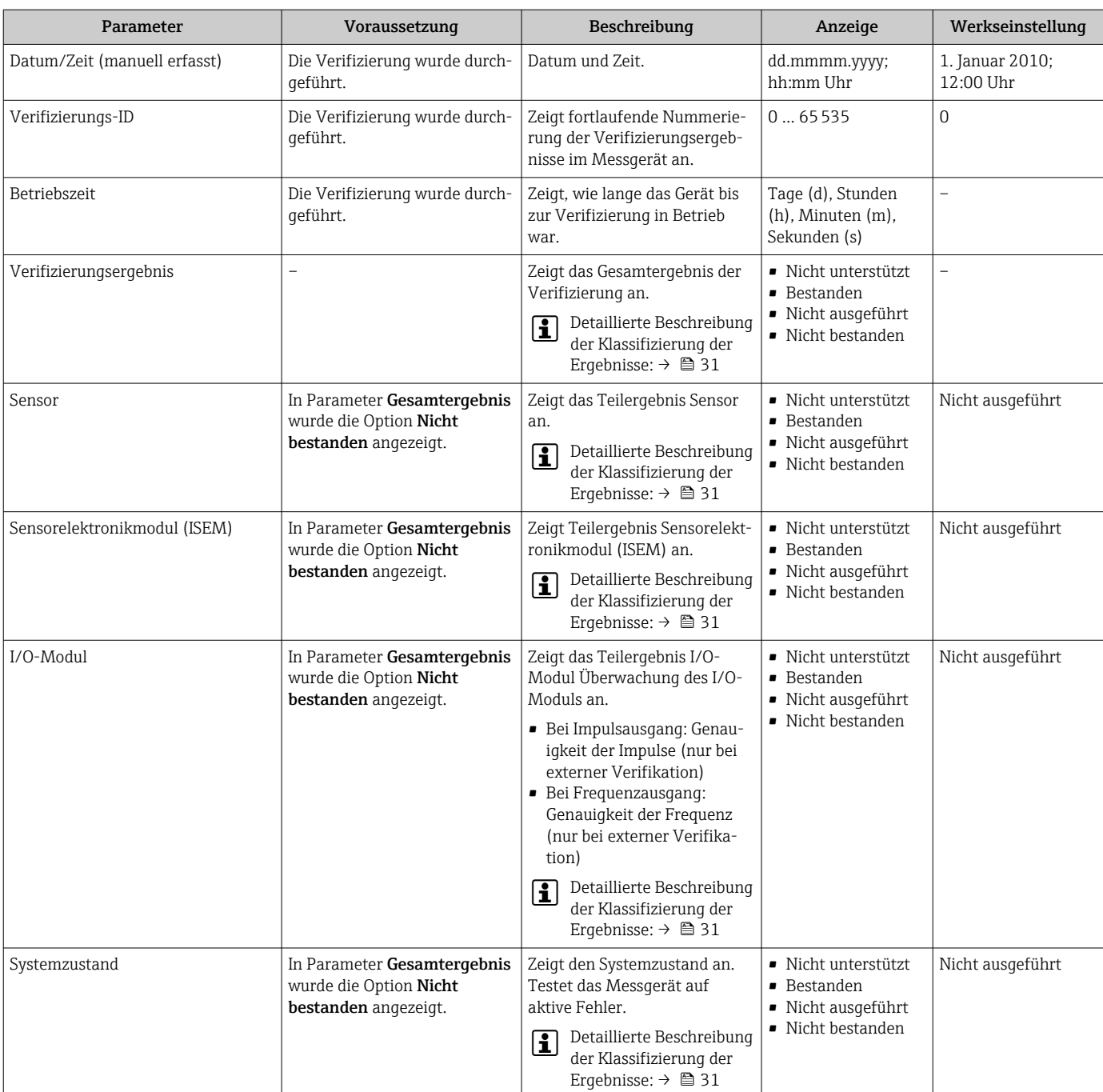

#### Parameterübersicht mit Kurzbeschreibung

### Klassifizierung der Ergebnisse

### *Einzelergebnisse*

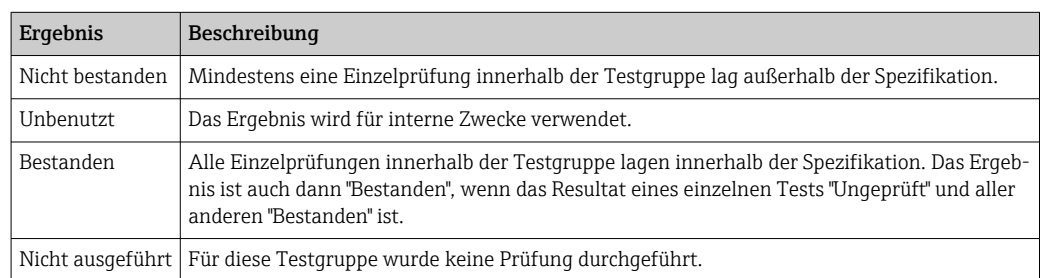

#### <span id="page-31-0"></span>*Gesamtergebnisse*

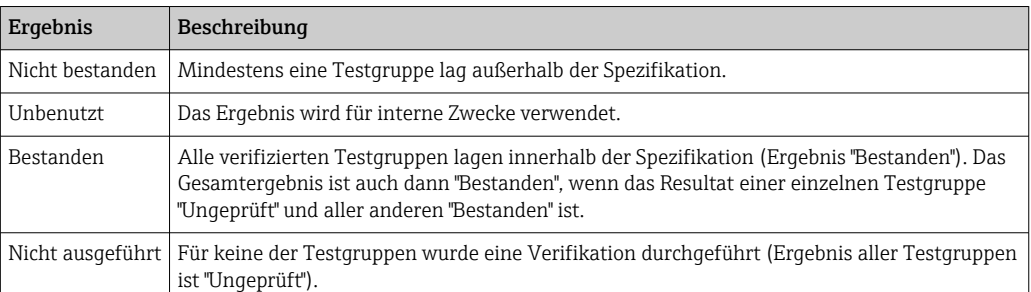

Wenn ein Ergebnis als Ungeprüft klassifiziert ist, wurde der betreffende Ausgang H nicht verwendet.

Heartbeat Verification bestätigt auf Anforderung die Gerätefunktion innerhalb der spezifizierten Messtoleranz. Basierend auf im Gerät vorhandenen, redundant ausgeführten und ab Werk rückführbaren Referenzen erfüllt Heartbeat Technology alle Anforderungen an die rückführbare Geräteprüfung nach DIN ISO 9001: 2015 Kapitel 7.1.5.2 a).

#### *Testgruppen*

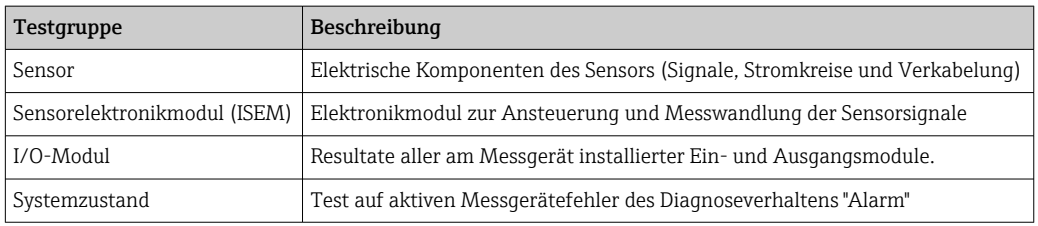

Weitere Informationen zu den Testgruppen und Einzelprüfungen .

Die Teilergebnisse für eine Testgruppe (z.B. Sensor) beinhalten das Resultat mehrerer H Einzelprüfungen. Nur wenn alle Einzelprüfungen bestanden wurden, ergibt das Teilergebnis ebenfalls bestanden.

Dies gilt analog auch für das Gesamtergebnis: Es gilt dann als bestanden, wenn alle Teilergebnisse bestanden wurden. Informationen zu den Einzelprüfungen sind im Verifizierungsbericht und in den detaillierten Verifizierungsergebnissen, die mit der Flow Verification DTM abrufbar sind.

### 5.3.5 Detaillierte Verifikationsergebnisse

Die Prozessbedingungen zum Zeitpunkt der Verifizierung und Teilergebnisse nach Testgruppen sind mittels Flow Verification DTM abrufbar.

- Prozessbedingungen: "VerificationDetailedResults → VerificationActualProcessConditions"
- Verifizierungsergebnisse: "VerificationDetailedResults → VerificationSensorResults"

#### Prozessbedingungen

Um eine Vergleichbarkeit der Ergebnisse zu verbessern, werden die aktuellen Prozessbedingungen zum Zeitpunkt der Verifizierung aufgezeichnet und auf der letzten Seite des Verifizierungsberichts als Prozessbedingungen dokumentiert.

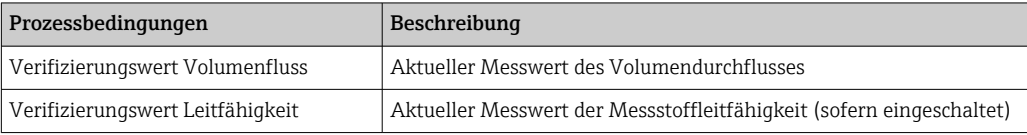

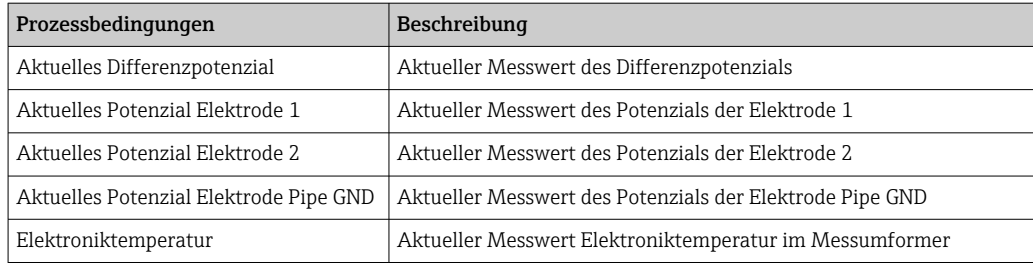

### Teilergebnisse nach Testgruppen

Die nachfolgend aufgeführten Teilergebnisse nach Testgruppen geben Auskunft über die Ergebnisse der Einzelprüfungen innerhalb einer Testgruppe.

*Sensor*

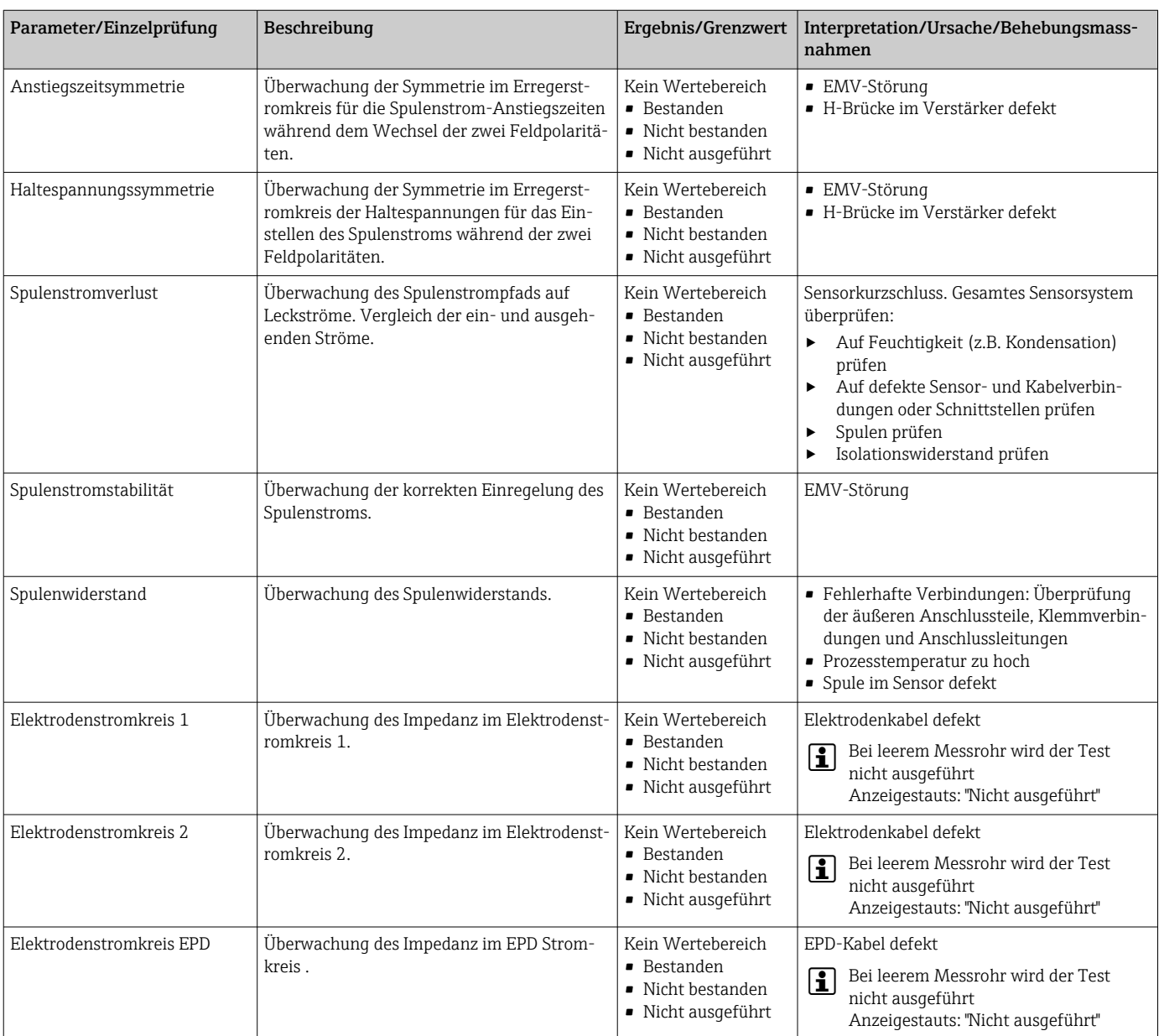

#### *Sensorelektronikmodul (ISEM)*

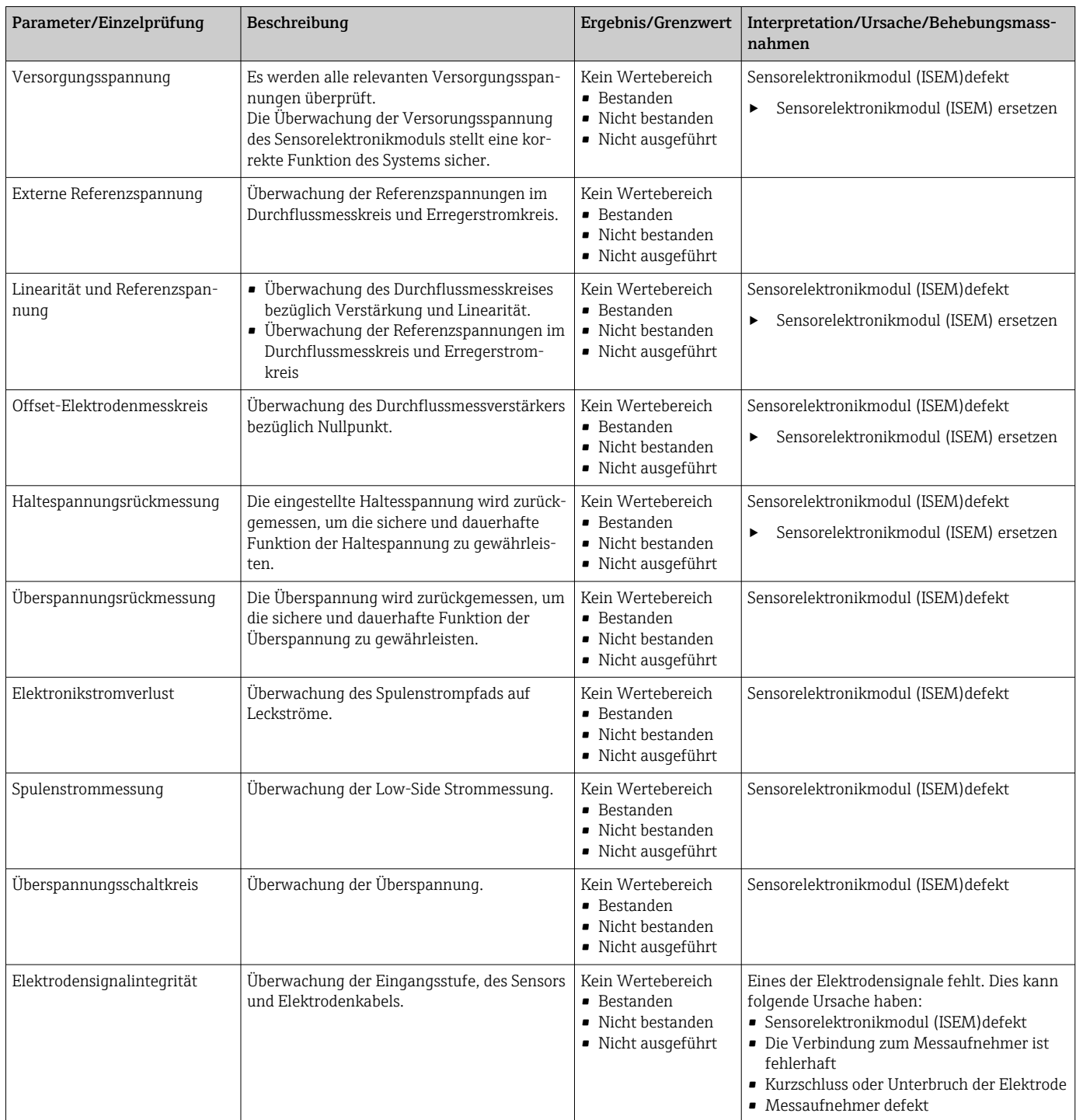

### *Systemzustand*

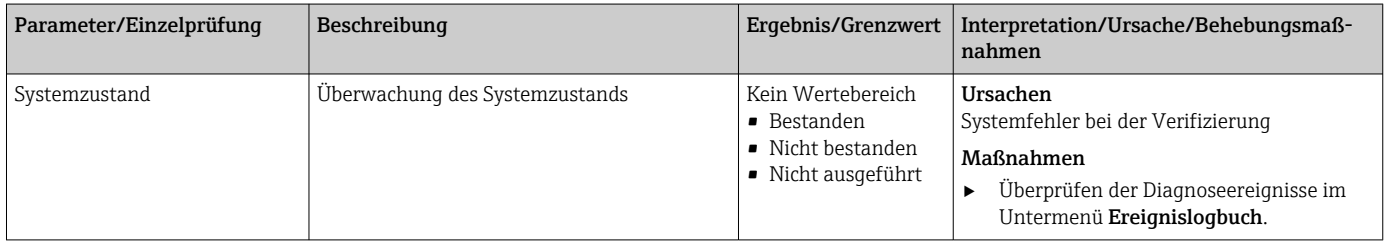

### *I/O-Module*

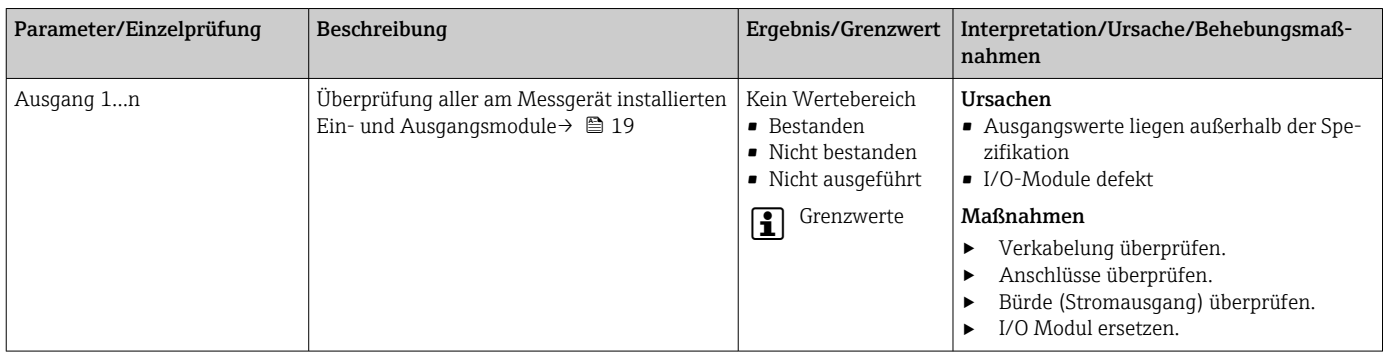

## <span id="page-35-0"></span>5.3.6 Verifikationsbericht

Die Resultate der Verifizierung lassen sich via Webserver oder Bedientool FieldCare in Form eines Verifizierungsberichts dokumentieren →  $\bigoplus$  11. Der Verifizierungsbericht wird auf Basis der im Messgerät nach Verifizierung gespeicherten Datensätze erstellt. Da die Verifizierungsresultate mit einer Verifizierungs-ID und Betriebszeit automatisch und eindeutig gekennzeichnet sind, eignen sie sich für eine rückverfolgbare Dokumentation der Verifizierung von Durchflussmessgeräten.

#### Erste Seite: Identifikation  $\rightarrow \Box$  10,  $\Box$  37

Identifikation der Messstelle, Identifikation des Verifizierungsresultats und Bestätigung der Ausführung:

- Anlagenbetreiber
- Referenz des Kunden
- Geräteinformationen
	- Informationen zum Einsatzort (Tag) und der aktuellen Konfiguration der Messstelle
	- Verwaltung der Informationen im Messgerät
	- Darstellung auf dem Verifizierungsbericht
- Kalibrierung
	- Angabe von Kalibrierfaktor und Nullpunkteinstellung des Messaufnehmers
	- Zur Einhaltung der Werksspezifikation Übereinstimmung dieser Werte mit jenen der letzten Kalibrierung oder Wiederholkalibrierung erforderlich
- Verifizierungsinformationen
	- Betriebszeit und Verifizierungs-ID zur eindeutigen Zuordnung der Verifizierungsresultate im Sinne einer rückverfolgbaren Dokumentation der Verifizierung
	- Speicherung und Anzeige der manuellen Datums- und Zeiteingabe zusätzlich zur aktuellen Betriebszeit im Messgerät
	- Verifizierungsmodus: Standardverifizierung oder Erweiterte Verifizierung
- Verifizierungsgesamtergebnis

Gesamtergebnis der Verifizierung Bestanden, wenn sämtliche Teilergebnisse Ergebnis Bestanden

#### Zweite Seite: Testergebnisse

Aussagen zu den Teilergebnissen aller Testgruppen:

- Anlagenbetreiber
- Testgruppen  $\rightarrow$   $\blacksquare$  32
	- Sensor
	- Sensorelektronikmodul (ISEM)
	- Systemzustand
	- I/O-Modul

## Dritter Seite (und gegebenenfalls Folgeseiten): Messwerte und Visualisierung

Numerische Werte und grafische Darstellung aller erfassten Werte:

- Anlagenbetreiber
- Testobjekt
- Einheit
- Aktuell: Gemessener Wert
- Min.: Unteres Limit
- Max.: Oberes Limit
- Visualisierung: Grafische Darstellung des gemessenen Werts, innerhalb des unteren und oberen Limits.

### Letzte Seite: Prozessbedingungen

Angabe der Prozessbedingungen bei der Durchführung der Verifizierung:

- Volumenfluss
- Leitfähigkeit
- Elektroniktemperatur
- Aktuelles Differenzpotenzial
- Aktuelles Potenzial Elektrode 1
- Aktuelles Potenzial Elektrode 2
- Aktuelles Potenzial Elektrode Pipe GND
- Belagsindexwert (nur mit Anwendungspaket Heartbeat Verification + Monitoring)

<span id="page-36-0"></span>Die Gültigkeit des Verifizierungsberichts setzt voraus, dass das Feature Heartbeat Verification am betreffenden Messgerät freigeschaltet ist und von einem durch den Kunden beauftragten Bediener durchgeführt wurde. Alternativ kann ein Servicetechniker von Endress+Hauser oder ein von Endress+Hauser autorisierter Servicedienstleister mit der Durchführung der Verifizierung beauftragt werden.

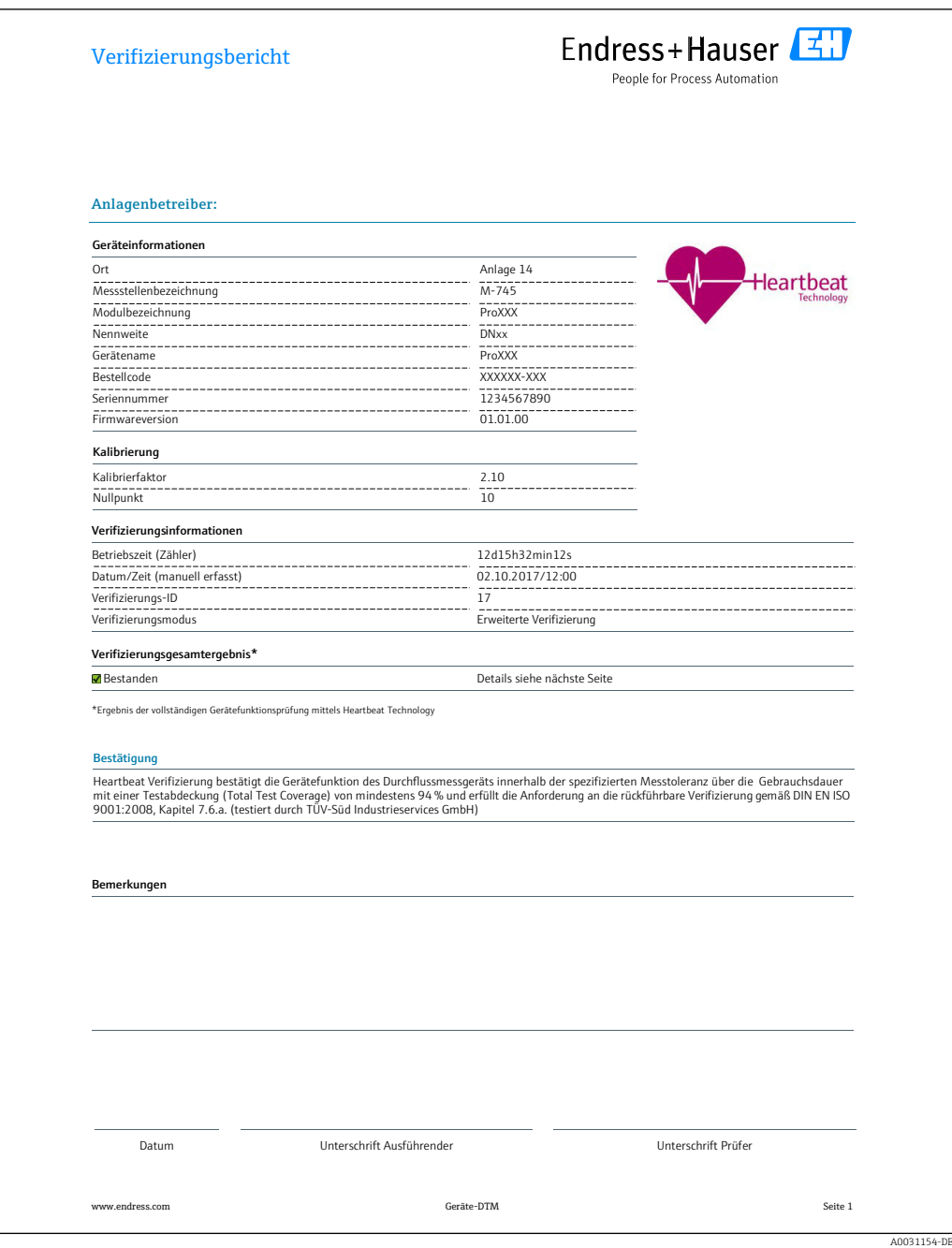

 *10 Beispiel für einen Verifikationsbericht (Seite 1: Identifikation [→ 36](#page-35-0))*

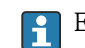

Einzelne Testgruppen und Beschreibung der Einzelprüfungen:  $\rightarrow \blacksquare$  32

| Verifikationsbericht                                   |           | LEH<br>Endress+Hauser<br>People for Process Automation |  |  |
|--------------------------------------------------------|-----------|--------------------------------------------------------|--|--|
|                                                        |           |                                                        |  |  |
| Anlagenbetreiber:                                      |           |                                                        |  |  |
| Geräte- und Verifikationsidentifizierung               |           |                                                        |  |  |
| Seriennummer                                           | 452633345 |                                                        |  |  |
| Messstellenbezeichnung                                 | M-745     | eartbeat                                               |  |  |
| Verifications-ID                                       | 17        |                                                        |  |  |
|                                                        |           |                                                        |  |  |
| Sensor<br>Anstiegszeitsymmetrie                        |           | Bestanden<br><b>Bestanden</b>                          |  |  |
| Haltespannungsymmetrie                                 |           | Bestanden                                              |  |  |
| Spulenstromverlust                                     |           | Bestanden                                              |  |  |
| Spulenstromstabilität                                  |           | Bestanden                                              |  |  |
| Spulenwiderstandswert                                  |           | Bestanden                                              |  |  |
| E1 Elektrodenkabel                                     |           | Bestanden                                              |  |  |
| E2 Elektrodenkabel                                     |           | Bestanden                                              |  |  |
| Elektrodenkabel EPD                                    |           | Bestanden                                              |  |  |
| Sensorelektronikmodul (ISEM)                           |           | Bestanden                                              |  |  |
| Versorgungsspannung                                    |           | Bestanden                                              |  |  |
| Interne Spannungen                                     |           | √ Bestanden                                            |  |  |
| Externe Referenzspannung                               |           | <b>Bestanden</b>                                       |  |  |
| Linearität und Referenzspannung                        |           | Bestanden                                              |  |  |
| Offset-Elektrodenmesskreis                             |           | Bestanden                                              |  |  |
| Haltespannungsrückmessung                              |           | Bestanden                                              |  |  |
| Überspannungsrückmessung                               |           | Bestanden                                              |  |  |
| Elektronikstromverlust                                 |           | Bestanden                                              |  |  |
| Messung Spulenstromkreis                               |           | Bestanden                                              |  |  |
| Überspannungsschaltkreis<br>Elektrodensignalintegrität |           | Bestanden<br>Bestanden                                 |  |  |
|                                                        |           |                                                        |  |  |
| Systemzustand                                          |           | $\Box$ Bestanden                                       |  |  |
| I/O-Modul                                              |           | <b>√</b> Bestanden                                     |  |  |
| Ein-/Ausgang 1                                         |           | Bestanden <sup>*</sup>                                 |  |  |
| Ein-/Ausgang 2                                         |           | $\sum$ Bestanden*                                      |  |  |
| Ein-/Ausgang 3                                         |           | $\blacksquare$ Bestanden*                              |  |  |
| *Externe Verifikation                                  |           |                                                        |  |  |
| Informationen zur externen Verifikation                |           |                                                        |  |  |
|                                                        |           |                                                        |  |  |
| Fluke 2354, Cal: 10.05.2019                            |           |                                                        |  |  |
|                                                        |           |                                                        |  |  |
|                                                        |           |                                                        |  |  |

 *11 Beispiel für einen Verifikationsbericht (Seite 2: Testergebnisse [→ 36\)](#page-35-0)*

Im Feld "Informationen zur externen Verifikation" erscheinen Bemerkungen der durchführenden Person. Auch empfohlen für Angaben zu Typ und Seriennummer des externen Prüfmittels, mit dem die externe Verifikation durchgeführt wurde.

1 Datenverwaltung mit Webserver und FieldCare (Flow Verification DTM): →  $\bigoplus$  11

A0042232-DE

| <b>Verifikationsbericht</b>              |             |         | EH<br>Endress+Hauser<br>People for Process Automation |          |                         |
|------------------------------------------|-------------|---------|-------------------------------------------------------|----------|-------------------------|
| Anlagenbetreiber:                        |             |         |                                                       |          |                         |
| Geräte- und Verifikationsidentifizierung |             |         |                                                       |          |                         |
| Seriennummer                             | 1234567890  |         |                                                       |          | leartbeat               |
| Messstellenbezeichnung                   | M-745       |         |                                                       |          |                         |
| Verifikations-ID                         | 17          |         |                                                       |          |                         |
| Testobjekt                               | Einheit     | Aktuell | Min.                                                  | Max.     | Visualisierung          |
| Sensor                                   |             |         |                                                       |          |                         |
| Abweichung Anstiegszeitsymmetrie         |             | 0.9997  | 0.9000                                                | 1.1000   | a a a a<br>▬<br>100     |
| Abweichung Haltespannungsymmetrie        |             | 1.0000  | 0.9000                                                | 1.1000   | Œ<br>▬                  |
| Abweichung Spulenstromverlust            |             | 0.0000  | $-10.000$                                             | 10.0000  | <b>BEBE</b><br>▬        |
| Spulenstrom-Offset                       |             | $-0.02$ | $-0.1$                                                | $0.1\,$  | ПF<br>▬                 |
| Spulenstromabweichung                    | %           | 0.00    | $-0.1$                                                | $0.1\,$  | 8888<br>T<br>۳          |
| Spulenwiderstandswert                    | Ohm         | 85.9    | 50.0                                                  | 240.0    | <b>STATISTICS</b>       |
| E1 Elektrodenimpedanz                    | Ohm         | 100.00  |                                                       |          |                         |
| E2 Elektrodenimpedanz                    | Ohm         | 100.00  |                                                       |          |                         |
| EPD Elektrodenimpedanz                   | Ohm         | 100.00  |                                                       |          |                         |
| E1/E2 Elektrodenimpedanz an E1           | Ohm         | 100.00  |                                                       |          |                         |
| E1/E2 Elektrodenimpedanz an E2           | Ohm         | 100.00  |                                                       |          |                         |
| Sensorelektronikmodul (ISEM)             |             |         |                                                       |          |                         |
| Versorgungsspannung 30V                  | $\mathsf V$ | 30.0    | 27.000                                                | 35.000   | <u>o o o o o o o</u> o  |
| Externe Referenzspannung 1               | V           | 0.0     |                                                       |          |                         |
| Linearität und Referenzspannung 1        |             | 1.0000  | 0.9900                                                | 1.01000  | 88888 <b>8</b><br>- 11  |
| Linearität und Referenzspannung 2        |             | 1.0000  | 0.9900                                                | 1.01000  | a a a a                 |
| Messstellenoffset                        |             | 0.0000  | $-100.0000$                                           | 100.0000 |                         |
| Wert Haltespannungsrückmessung           |             | $-5.65$ | $-10.0$                                               | 10.0     | 8888888888              |
| Wert Überspannungsrückmessung            | %           | 0.0021  | $-20.0$                                               | 20.0     | www.                    |
| Abweichung Elektronikstromverlust        | %           | 0.00    | $-10.000$                                             | 10.0000  | a de la co              |
| Wert Spulenstromkreis                    | %           | $-0.28$ | $-1.0$                                                | 1.0      | a a a<br>▬<br>□□        |
| Wert Überspannungsschaltkreis            | %           | 0.00    | $-10.0$                                               | 10.0     | oool<br>▬               |
| Abweichung Elektrodensignalintegrität    | %           | 0.00    | $-40.0$                                               | 40.0     | w w w w<br>H.           |
| I/O-Modul                                |             |         |                                                       |          |                         |
| Ausgang 1 Wert 1                         |             | 0.0000  | 0.0000                                                | 0.0000   | ----------              |
| Ausgang 2 Wert 1                         |             | 0.0000  | 0.0000                                                | 0.0000   | ه هم هوه هو هو هو       |
| Ausgang 3 Wert 1                         |             | 0.0000  | 0.0000                                                | 0.0000   | <u>n na na na na na</u> |

 *12 Beispiel für einen Verifikationsbericht (Seite 3: Messwerte und Visualisierung [→ 36](#page-35-0))*

### 5.3.7 Interpretation und Nutzung der Verifizierungsergebnisse

Heartbeat Verification nutzt die Selbstüberwachung der Proline Durchflussmessgeräte zur Überprüfung der Messgerätefunktionalität. Während der Verifizierung wird überprüft, ob die Komponenten des Messgeräts die Werksspezifikation einhalten. In den Tests sind sowohl der Messaufnehmer wie auch die Elektronikmodule mit einbezogen.

Im Vergleich zur Durchflusskalibrierung, die das gesamte Messgerät mit einbezieht und direkt die Messperformance der Durchflussmessung bewertet (primäre Messgröße), führt Heartbeat Verification eine Funktionsprüfung der Messkette vom Messaufnehmer bis zu den Ausgängen durch.

Dabei werden geräteinterne Parameter geprüft, die einen Zusammenhang zur Durchflussmessung haben (sekundäre Messgrößen, Vergleichswerte). Die Überprüfung erfolgt auf Basis von Referenzwerten, die bei der Werkskalibrierung erfasst wurden.

Eine bestandene Verifizierung bestätigt, dass die dabei überprüften Vergleichswerte innerhalb der Werksspezifikation liegen und dass das Messgerät einwandfrei funktioniert. Gleichzeitig sind über den Verifizierungsbericht Nullpunkt und Kalibrierfaktor des Messaufnehmers nachvollziehbar. Damit das Messgerät die Werksspezifikation einhält, müssen diese Werte mit jenen der letzten Kalibrierung oder Wiederholkalibrierung übereinstimmen.

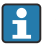

- Eine Bestätigung mit 100 % Testabdeckung für die Einhaltung der Durchflussspezifikation kann nur durch die Verifizierung der primären Messgröße (Durchfluss) mittels Rekalibrierung oder Proving erreicht werden.
	- Heartbeat Verification bestätigt auf Anforderung die Gerätefunktion innerhalb der spezifizierten Messtoleranz.

#### Empfehlungen bei einer Verifizierung mit dem Ergebnis: Nicht bestanden

Sollte eine Verifizierung als Ergebnis **Nicht bestanden** liefern, empfiehlt es sich, die Verifizierung vorerst zu wiederholen.

Dies gilt insbesondere, wenn die Einzelprüfungen der Testgruppe Sensor betroffen sind, da dann ein prozessbedingter Einfluss möglich ist.

Um einen prozessbedingten Einfluss weitestgehend auszuschließen, ist es optimal, definierte und stabile Prozessbedingungen zu schaffen. Empfehlenswert bei einer Wiederholung der Verifizierung, die aktuell vorliegenden Prozessbedingungen mit denen der vorangegangenen Verifizierung zu vergleichen, um etwaige Abweichungen zu identifizieren.

Die Prozessbedingungen der vorangegangenen Verifizierung sind auf der letzten Seite des Verifizierungsberichts dokumentiert oder können mittels Flow Verification DTM abgerufen werden  $\rightarrow$   $\blacksquare$  32.

Durchfluss stabilisieren oder anhalten, stabile Prozesstemperatur sicherstellen, wenn möglich den Messaufnehmer entleeren.

#### *Weitere Abhilfemaßnahmen bei einer Verifizierung mit dem Ergebnis: Nicht bestanden*

- Kalibrierung des Messgeräts Die Kalibrierung hat den Vorteil, dass der "as found"-Zustand des Messgeräts erfasst und die tatsächliche Messabweichung ermittelt wird.
- Direkte Abhilfemaßnahmen Ergreifen einer Abhilfemaßnahme auf Basis der Verifizierungsergebnisse sowie der Diagnoseinformation des Messgeräts. Die Fehlerursache ist einzugrenzen, indem die Testgruppe identifiziert wird, die die Verifizierung Nicht bestanden hat.

Detaillierte Informationen zur Diagnose und Störungsbehebung sowie zu den Diagnoseinformationen und zugehörigen Behebungsmaßnahmen: Betriebsanleitung  $\rightarrow \Box$  6.

## <span id="page-40-0"></span>6 Heartbeat Monitoring

Heartbeat Monitoring ermöglicht die kontinuierliche Ausgabe von zusätzlichen Messwerten zur Überwachung in einem externen Condition Monitoring System zur frühzeitigen Erkennung von Veränderungen am Messgerät und im Prozess. Die Interpretation der Messgrössen kann in einem Condition Monitoring System erfolgen. Die so gewonnenen Informationen dienen dem Anwender zur Maßnahmensteuerung im Bereich Wartung oder Prozessoptimierung. Mögliche Anwendungen für Condition Monitoring sind die Erkennung von Belagsbildung oder Verschleiss durch Korrosion.

## 6.1 Betrieb

Die Vorteile von Heartbeat Monitoring stehen in direktem Zusammenhang mit der aufgezeichneten Datenauswahl und deren Interpretation. Gute Dateninterpretation ist entscheidend für die Bestimmung, ob ein Problem vorliegt und wann und wie die Wartung geplant oder ausgeführt wird (gute Anwendungskenntnisse erforderlich). Auch die Beseitigung von Prozesseffekten, die irreführende Warnungen oder Interpretation verursachen, muss sichergestellt sein. Daher ist es entscheidend, die aufgezeichneten Daten mit einer Prozessreferenz zu vergleichen.

Heartbeat Monitoring ermöglicht im kontinuierlichen Messbetrieb die Anzeige zusätzlicher Monitoring Messwerte.

Im Fokus stehen Messgrößen, die eine Veränderung der Performance des Geräts durch prozessbedingte Einflüsse erkennen lassen. Dabei lassen sich zwei Kategorien von Prozesseinflüssen unterscheiden:

- Vorübergehende Prozesseinflüsse, welche die Messfunktion unmittelbar beeinträchtigen und damit zu höherer Messunsicherheit führen als normalerweise zu erwarten wäre (z.B. Messung mehrphasiger Messstoffe). Diese Prozesseinflüsse haben in der Regel keine Auswirkungen auf die Integrität des Geräts, beeinflussen jedoch zwischenzeitlich die Messperformance.
- Prozesseinflüsse, welche die Integrität des Sensors erst mittelfristig beeinträchtigen, aber zusätzlich eine allmähliche Veränderung der Messperformance bewirken (z.B. Abrasion, Korrosion oder Belagsbildung im Messaufnehmer). Diese Prozesseinflüsse haben langfristig auch Auswirkungen auf die Integrität des Geräts.

Geräte mit Heartbeat Monitoring bieten eine Auswahl von Parametern, welche zur Überwachung spezifischer, applikationsbedingter Einflüsse besonders geeignet sind. Diese Zielapplikationen sind:

- Magnetithaltige Messstoffe
- Mehrphasige Messstoffe (Gasanteile in flüssigen Messstoffen)
- Anwendungen, in denen der Messaufnehmer einem programmierten Verschleiß ausgesetzt ist
- Anwendungen mit Kathodenschutzeinrichtungen
- Anwendungen mit nicht geerdeten Rohrleitungen
- Anwendungen, in denn es zu einer Belagsbildung kommen kann.

Die Ergebnisse müssen stets im Kontext mit der Anwendung interpretiert werden.

## 6.1.1 Überblick über die Überwachungsparameter

Das Kapitel beschreibt die Interpretation bestimmter Monitoring Parameter in Zusammenhang mit dem Prozess und der Anwendung.

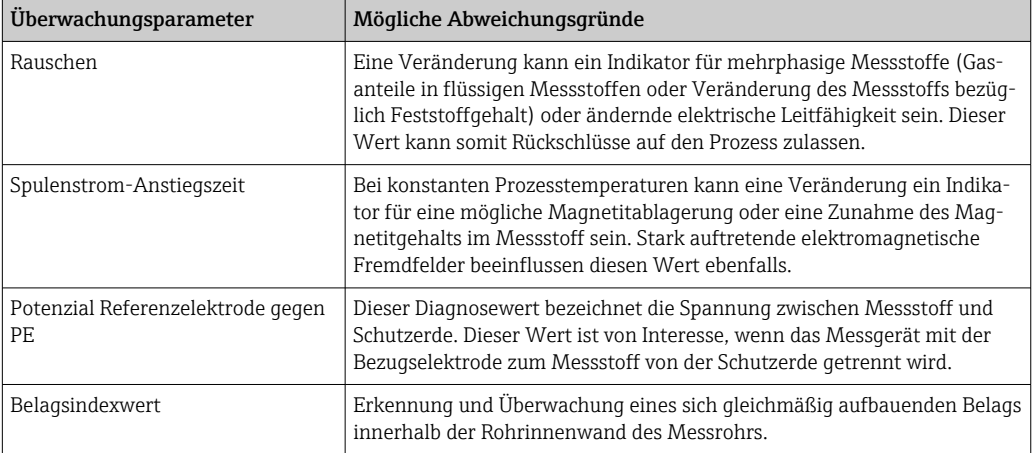

#### Navigation

Menü "Diagnose" → Heartbeat → Monitoring-Ergebnisse

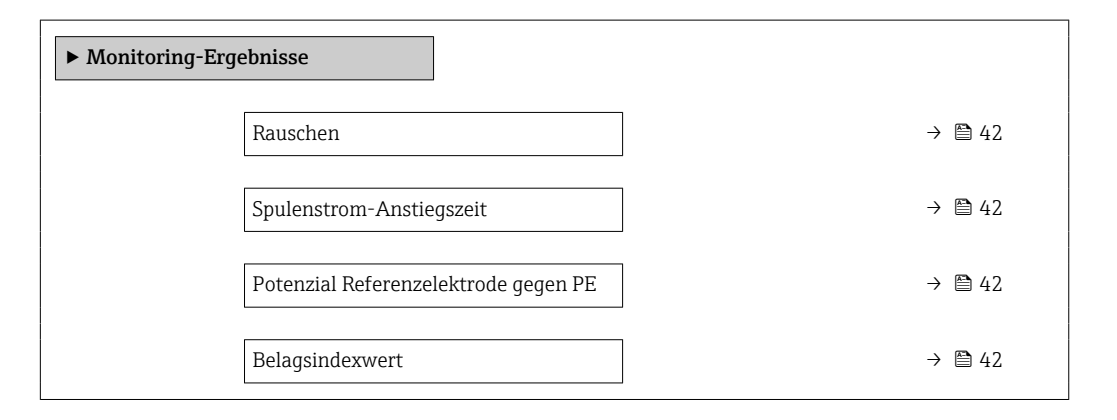

### Parameterübersicht mit Kurzbeschreibung

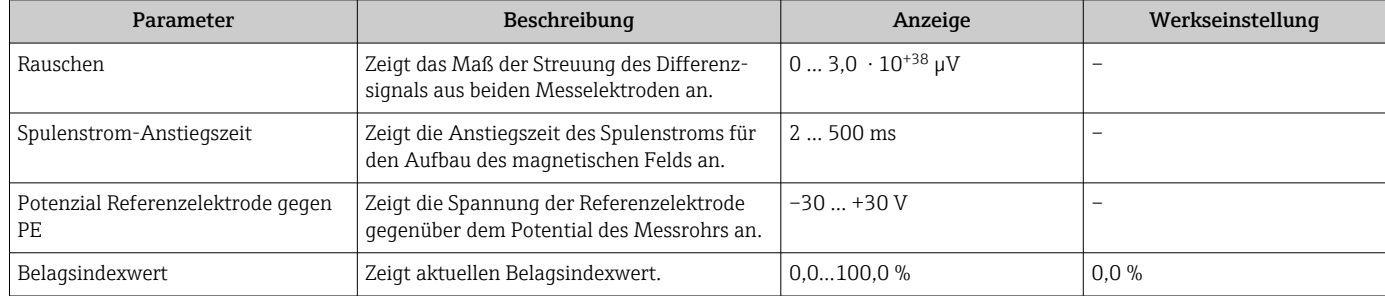

## <span id="page-42-0"></span>7 Belagserkennung mittels Belagsindex

Die Belagserkennung ist nur verfügbar:

- In Verbindung mit dem Messaufnehmer Promag W
- In der Geräteausführung Kompaktausführung (Messumformer und Messaufnehmer bilden eine mechanische Einheit)
- Weitere Voraussetzungen für eine optimale und zuverlässige Nutzung der Belagserkennung  $\rightarrow \Box$  45

Die Belagserkennung ist Teil des Heartbeat Monitoring. Sie dient zur Erkennung und Überwachung eines sich gleichmäßig aufbauenden Belags innerhalb der Rohrinnenwand des Messrohrs.

Die Verwendung der Belagserkennung ermöglicht:

- Rückschlüsse auf die Messgenauigkeit zu ziehen
- Prozessstörungen zu vermeiden
- Notwendige Reinigungsintervalle frühzeitig zu erkennen und zu steuern

Unter einem Belag versteht man eine gleichmäßige Schicht die sich über die gesamte Rohrinnenwand des Messrohrs bildet und im Laufe des Prozesses zunimmt. Der Zeitraum der Belagsbildung variiert, je nach Prozess und Messstoff kann sich ein Belag innerhalb weniger Stunden oder auch erst nach mehreren Monaten bilden.

Die Belagserkennung eignet sich besonders für Prozesse, bei denen sich ein gleichmäßiger Belag bildet, zum Beispiel:

- Heizkreisläufe mit Magnetitablagerungen
- Zuckerraffinationsprozesse mit Oxalaten
- Molkerei- und Lebensmittelprozesse mit Protein- oder Zuckerablagerungen
- Verockerung in Trinkwasser- und Wasserprozessen

## 7.1 Grundlagen

### 7.1.1 Belag und Ablagerungen

Die Belagserkennung ist für die Erkennung und Überwachung eines gleichmäßigen Belags konzipiert und kann nicht für Ablagerungen am Boden eines Messrohrs verwendet werden.

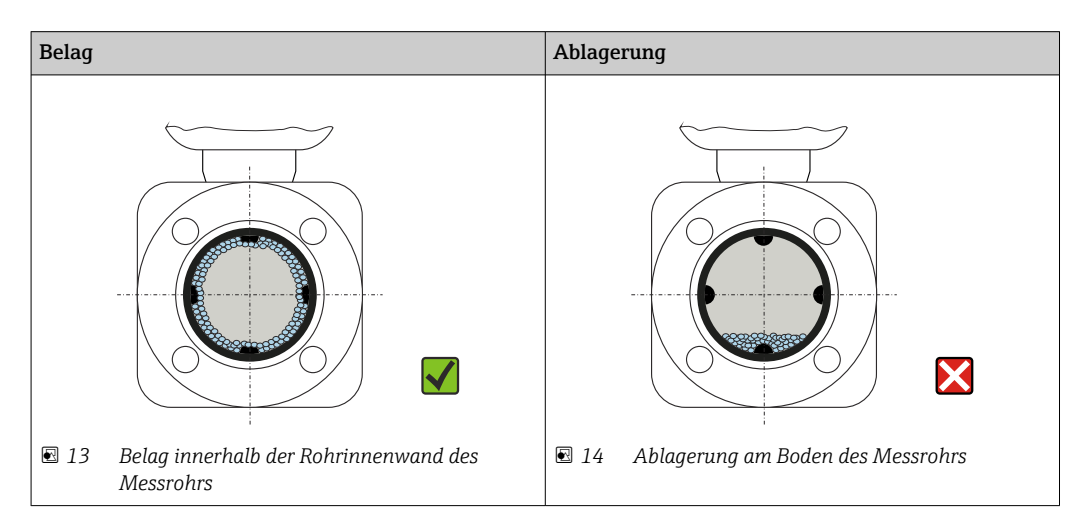

## 7.1.2 Funktionsweise

Die elektrische Leitfähigkeit des fließenden Messstoffs und des Belags unterscheiden sich. Durch eine Analyse der Verteilung der elektrischen Leitfähigkeit innerhalb des Messrohrs kann ein sich bildender Belag erkannt werden.

Die Verteilung der elektrischen Leitfähigkeit im gereinigten Messrohr dient als Referenzsituation. In diesem Zustand wird bereits vor Auslieferung des Geräts ein Referenzwert kalibriert und dem Belagsindexwert wird der Wert 0% zugewiesen.

Die Belagserkennung mittels Belagsindex bewertet den Unterschied der Leitfähigkeit des fließenden Messstoffs zur Leitfähigkeit des Belags. Eine Zunahme der Belagsdicke führt damit zu einer Zunahme des Belagsindexwerts. Dieser Effekt wird zur Beobachtung von Belagsbildung oder Reinigungsfortschritt verwendet.

#### Beurteilung der Belagsbildung

Für eine vergleichende Bewertung muss beachtet werden, dass bei existierendem Belag auch eine Änderung der Leitfähigkeit des fließenden Messstoffs zu einer Verschiebung des Belagsindexwerts führen kann. Die jeweilige Beurteilung der Belagsbildung sollte daher bei immer der gleichen Leitfähigkeit des Messstoffs erfolgen.

#### Belagsindexwert

Die Belagsbildung wird im Parameter Belagsindexwert in Prozent ausgegeben, dabei entspricht ein höherer Prozentwert einem dickeren Belag.

- Belagsindexwert =  $0\%$
- Kein Belag vorhanden
- Auslieferungszustand des Messrohrs (Ausgangswert)
- Messrohr wurde nach Belagsbildung komplett gereinigt

Belagsindexwert = 100%

- Wert für die maximal messbare Belagsdicke
- Die vorhandene Belagsdicke bei 100% variiert je nach Prozess
- 100% sind nicht mit einem verstopften Messrohr gleichzusetzen

Die Prozentangabe im Parameter Belagsindexwert lässt keine direkten Rückschlüsse auf die absolute Dicke oder die Zusammensetzung des Belags zu. Für eine optimale Nutzung der Belagserkennung mittel Belagsindex ist daher zuerst ein Abgleich zwischen der erfahrungsgemäßen Belagsbildung im Prozess und dem zugehörigen Belagsindexwert durchzuführen. Ziel ist es, den Belagsindexwert zum Zeitpunkt der üblicherweise durchgeführten Reinigung zu ermitteln.

Auf Basis des Belagsindexwerts bei der Reinigung kann zukünftig eine valide Einschätzung über den Zustand innerhalb des Messrohrs gegeben und über die Parameter Belagsgrenzwert und Hysterese Belagsgrenzwert eine Planung für die Reinigung eingerichtet werden.

Zusätzlich können aufgrund des Belagsindexwerts Rückschlüsse auf eventuelle Einflüsse auf angrenzende Prozesse gezogen werden.

#### Intervall für die Belagserkennung

Im Parameter Belagsindex kann das Intervall für die Erfassung des Belagsindexwerts vorgegeben werden.

- Bildet sich ein Belag erfahrungsgemäß schnell sollte ein kurzes Intervall gewählt werden (Option Schnell). Diese Option ist ebenfalls für Reinigungsprozesse mit einer kurzen Überwachungsdauer von ca. 5 bis 20 Minuten sinnvoll.
- Bei einem sich langsam, über mehrere Monate, aufbauenden Belag ist ein längeres Intervall, z.B. eine Messung pro Minute oder weniger, ausreichend (Option Langsam).

Die Optionen Schnell, Standard und Langsam unterscheiden sich jeweils um den Zeitfaktor 10.

Beispiel für das Messintervall bei der Nennweite DN 25:

- Option Schnell: Alle 6 Sekunden
- Option Standard: Alle 60 Sekunden
- Option Langsam: Alle 600 Sekunden

#### <span id="page-44-0"></span>Ausgabe der Diagnoseinformation "Belag erkannt"

Über die Parameter Belagsgrenzwert und Hysterese Belagsgrenzwert kann ein Bereich für die Dicke des Belags festgelegt werden, in dem die Diagnoseinformation "Belag erkannt" ausgegeben wird.

• Liegt der Wert für die Hysterese der Belagserkennung höher als der Belagsgrenzwert, wird die Diagnoseinformation "Belag erkannt" erst nach Reinigung des Messrohrs und der Durchführung eines Neustarts wieder zurückgesetzt.

• Wird bei einem leeren Messrohr die Diagnoseinformation "Belag erkannt" ausgegeben, kann dies durch die Aktivierung der Leerrohrüberwachung vermieden werden: Setup → Leerrohrüberwachung

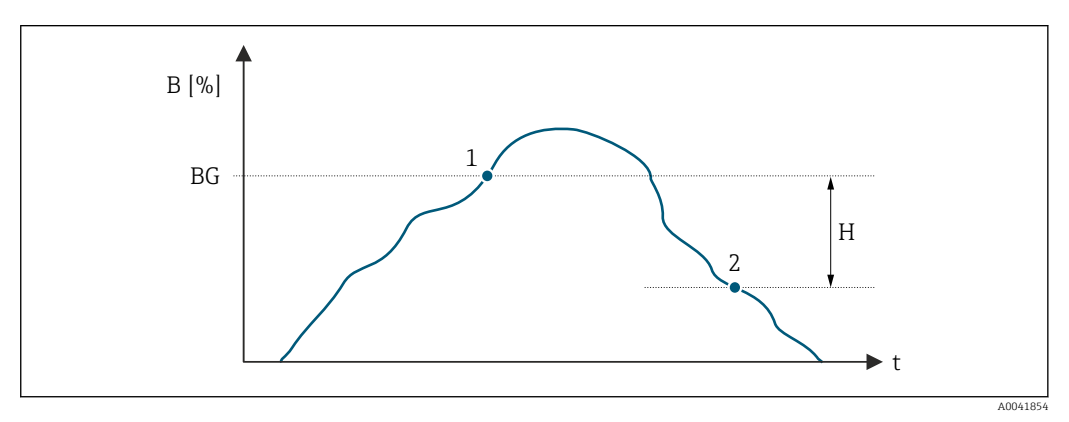

- *B Belagsindexwert [%]*
- *t Zeit*
- *BG Belagsgrenzwert [%]*
- *1 Einschaltpunkt Diagnoseinformation*
- *H Hysterese Belagsgrenzwert [%]*
- *2 Ausschaltpunkt Diagnoseinformation*

### 7.1.3 Voraussetzungen

Für eine optimale und zuverlässige Nutzung der Belagserkennung sind die folgenden Voraussetzungen zu beachten.

#### Geräteausführung

Die Belagserkennung ist nur verfügbar:

- In Verbindung mit dem Messaufnehmer Promag W
- In der Geräteausführung Kompaktausführung (Messumformer und Messaufnehmer bilden eine mechanische Einheit)

#### Potentialausgleich

Der Potentialausgleich muss entsprechend der Einsatzumgebung des Messgeräts in der Anlage sichergestellt sein.

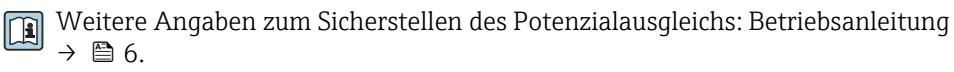

#### Leitfähigkeitsmessung

Die Belagserkennung ist nur bei aktiver Leitfähigkeitsmessung verfügbar: Experte → Sensor → Prozessparameter → Leitfähigkeitsmessung

### Montage

- Vertikale Einbaulage (vorzugsweise)
- Gerät nach Armaturen wie Ventile, T-Stücke oder Pumpen montieren
- Ein- und Auslaufstrecken einhalten

Für Gerät mit Bestellmerkmal "Bauart", Option C, H und I sind keine Ein-/Auslaufstre- $\mathbf{h}$ cken zu berücksichtigen.

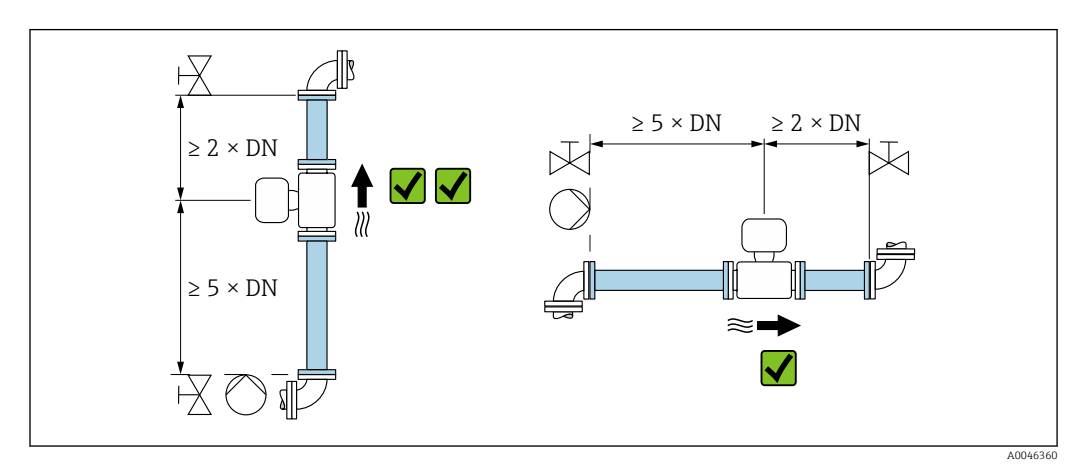

Weitere Angaben zur Montage: Betriebsanleitung  $\rightarrow \ \blacksquare$  6.

## <span id="page-46-0"></span>7.2 Beschreibung der Belagsindex Parameter

#### Navigation

Menü "Experte" → Sensor → Prozessparameter → Belagsindex

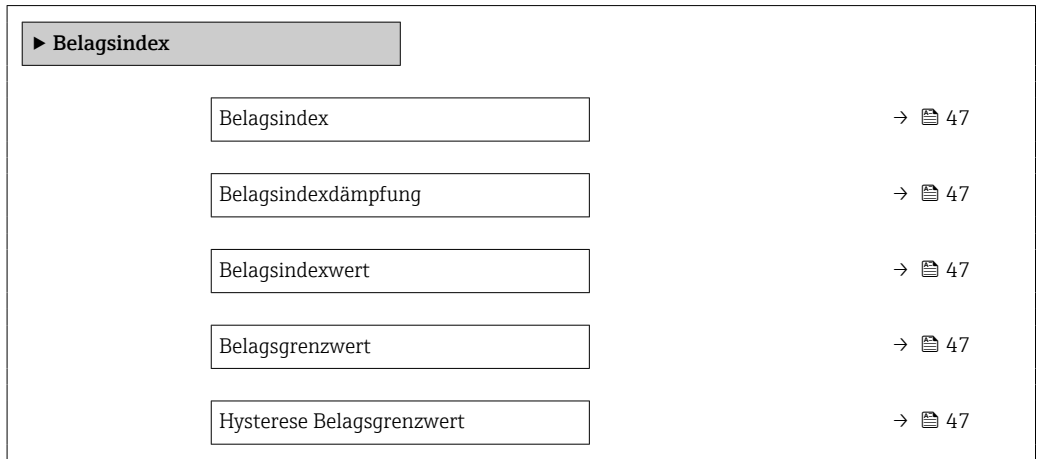

#### Parameterübersicht mit Kurzbeschreibung

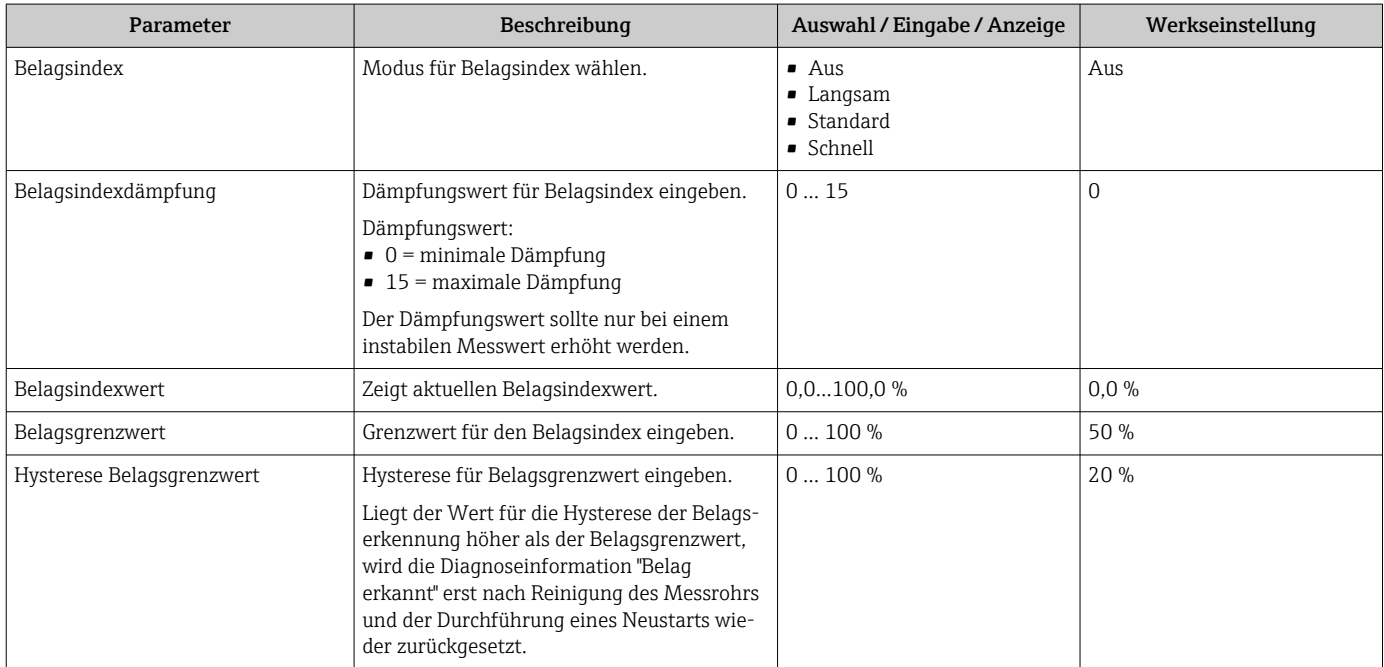

## <span id="page-47-0"></span>7.3 Applikationsbeispiele

Die folgenden Applikationsbeispiele zeigen wie unterschiedlich sich der Belag in den jeweiligen Prozessen bildet. Die beschriebenen Werte können nicht eins zu eins übertragen werden, geben aber einen Hinweis auf das Verhalten in ähnlichen Prozessen.

## 7.3.1 Wasseranwendung

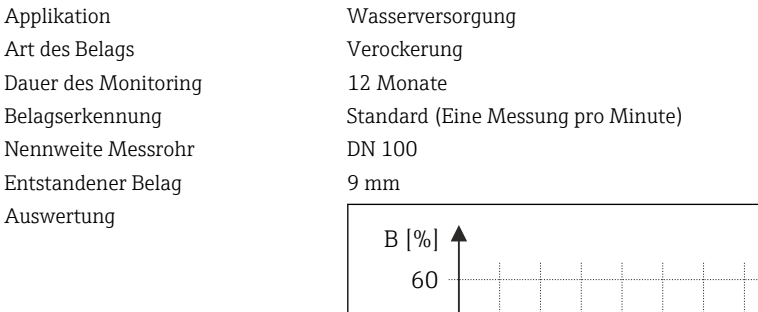

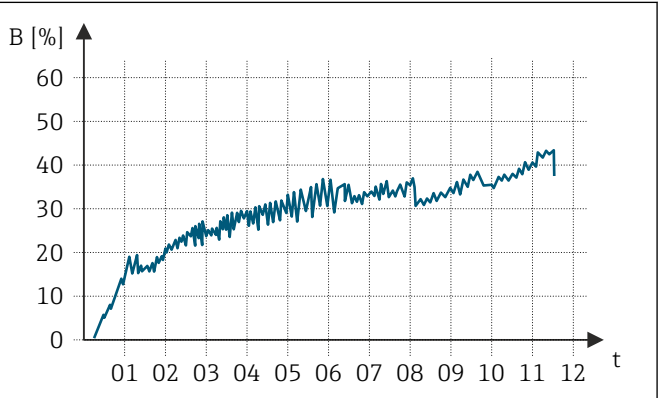

- *B Belagsindexwert [%]*
- *t Zeit [Monate]*

Belagsindexwert:

- 0 bis 5% : Kein Belag vorhanden
- > 5% : Belag wird erkannt

A0041857

## 7.3.2 Lebensmittelanwendung: Zucker

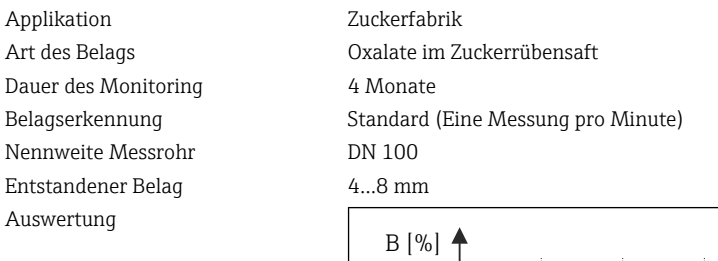

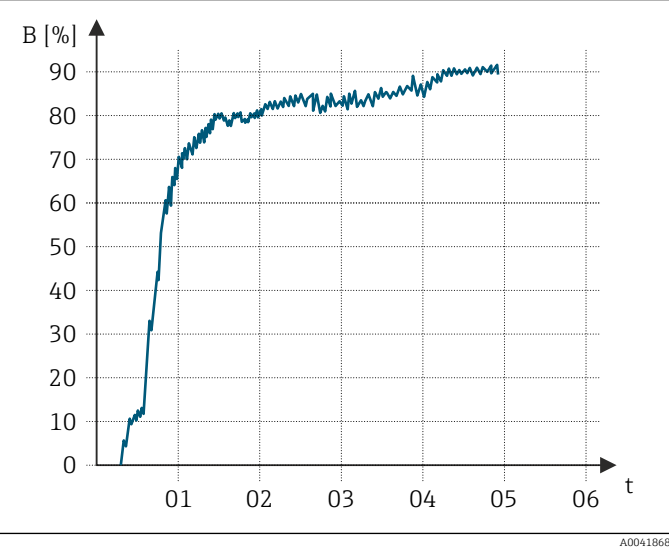

*B Belagsindexwert [%]*

*t Zeit [Monate]*

Belagsindexwert:

• 0 bis 5% : Kein Belag vorhanden

• > 5% : Belag wird erkannt

## 7.3.3 Lebensmittelanwendung: Molkenprotein

Applikation Lebensmittelbetrieb Art des Belags Molkenprotein Dauer des Monitoring 1 Tag Nennweite Messrohr DN 25 Entstandener Belag 3…4 mm

Belagserkennung Standard (Eine Messung pro Minute)

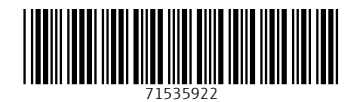

www.addresses.endress.com

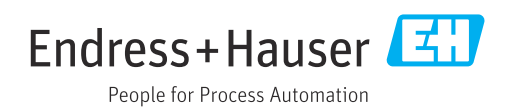